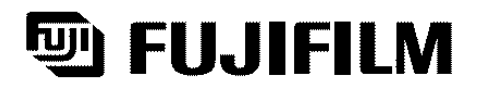

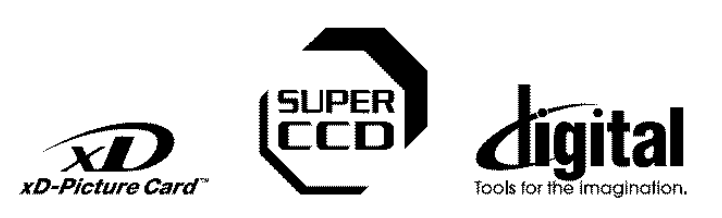

# DIGITAL CAMERA<br>FinePix 57000

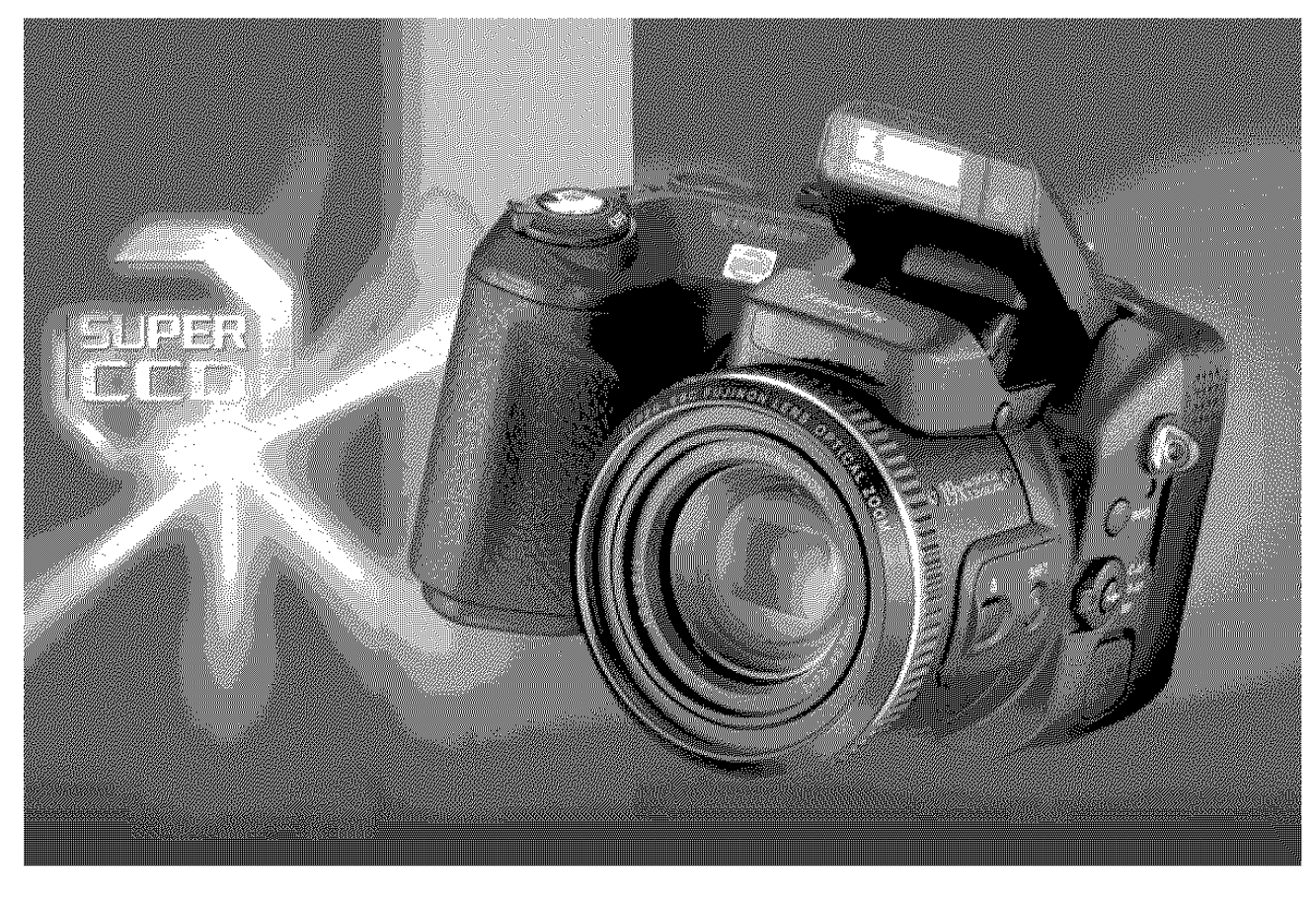

## **OWNER'S MANUAL**

This manual will show you how to use your FUJIFILM DIGITAL CAMERA FinePix S7000 correctly. Please follow the instructions carefully.

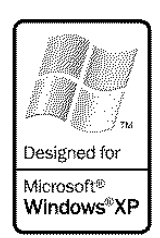

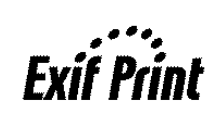

Installation Solingie

**Getting Ready** 

13 美洲 **Gaing** 

Settings

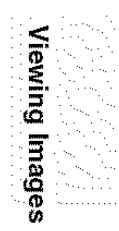

**To prevent** fire **or shock hazard, do not expose the unit to rain or moisture.**

For customers in the U.S.A.

**Tested To Comply With FCC Standards FOR HOME OR OFFICE USE**

#### **FCCStatement**

This device complete with part to or the r-UC-riutes. Operations is subject to the following two conditions: (1) This device mand cause harmful interference, and (2) this device musical cacept any interference received, in

**CAUTION**<br> **CAUTION**<br> **C** 

**NOTICE** 

**BEFORE OPENING THE PACKAGE OF CD-ROM<br>PROVIDED BY FUJI PHOTO FILM CO., LTD., PLEASI<br>READ THIS END USER LICENSE AGREEMINT CAREFULLY. ONLY IF YOU DO AGREE TO THIS<br>AGREEMIENT, YOU WILL BE ABLE TO USE THIS<br>SOFTWARE RECORDED ON** 

#### $E$ nd User License Agreement

FUJIFILM.<br>The CD-ROM contains third party software. In case a separate agreement is<br>provided by a third party supplier for its software, the provisions of such<br>separate agreement shall apply to the use of such third party

1. Definitions.<br>
(a) "Media" means the CD-ROM filted "Software for FinePix SX" which is<br>
(a) provided to you together with this Agreement.<br>
(b) "Software" means the software which is recorded on Media.<br>
(c) "Dolardwritatio

(d) "Product" means Media (including Software) and Documentation<br>
2. Isse of Software,<br>
Fiscal Collectively,<br>
Fiscal Collectively, our a nontransterable, nonexclusive license;<br>
(a) to instal (one copy of Software onto one

- (5) to make one backup copy of software.<br>
3. TY ou shall not distribute, rent lease or otherwise transfer all or any<br>
3. TY ou shall not distribute, rent, lease or otherwise transfer all or any<br>
part of software, Media or
- 
- 3.2. Copy or reproduce all or any point of Schware or Documentation<br>2.3 You shall no apply that in Schware or Documentation<br>3.3 You shall no modely, seap or readable Schware or Documentation<br>3.3 You shall no be a straight
- $\overline{2}$

to correct the **interference** by one or more of **the** following

- 
- 
- 

measures:<br>
measures:<br>  $-$  Recording to relocate the receiving antenna,<br>  $-$  Recording to espaciation between the equipment and receiver,<br>  $-$  Connect the equipment into an outel on a circuit different from<br>  $-$  Connect the

To comply with Part 15 of the FOG rules, this product must be used with a Fujifilm-specgied ferrite-core A/V cable, USB cable and DO supply cord.

#### **ForcustomersinCanada**

**CAUTION** Tbis Class B digital apparatus cornplies witb Canadian ICES- 003.

/t **Please read the Safety Notes** (--P.118) **and make**

**IMPORTANT** Be sure to read this page before using the Software.

- 4. Ownership.<br>All copyrights and other proprietary rights to Software and<br>Documentation are owned and retained by FUJIFILM or the third party<br>suppliers as indicated on or in Software or Documentation. Nothing
- 
- N. Image Warranty, by you han Media is free from any defect in materials and working and the state of Media Should Media and media is the foregroup warranty of the state Full-Film and the state of Media beautiful and the s
- 7. LIMITATION OF LIABILITY.<br>
IN NO EVENT SHALL FUJIFILM HAVE ANY LIABILITY FOR ANY<br>
GENERAL, SPECIAL, DIRECT, INDIRECT, CONSEQUENTIAL,<br>
INCORDITATION OTHER DEMANDS<br>
OF INABILITY TO USE PRODUCT LIEN IF FULLENOM THE USE<br>
OF
- 8. No support.<br>The comparation of the state of the state of the state of the Victorian tensor<br>than the victorian of a synched to any country or used in any manner in<br>wideling of any export control laws and regulations to w
- 
- 10. Term,<br>This Agreement is effective until the date when you cease to use<br>Software, unless earlier terminated in accordance with Section 9<br>hereof.<br>11. Obligation upon termination.
- Upon termination or expiration of this Agreement, you shall, at<br>your own responsibility and expense, delete or destroy<br>immediately all Software (including its copies), Media and<br>Documentation
- 12. Governing Law, This Agreement shall be governed by and construed **in** accordance with laws ot Japan.

### **Warning EC Declaration of Conformity**

We Name: Address: Fuji Photo Film (Europe) G.m.b.H. Heesenstrasse 31 40549 Dusseldorf Germany declare that the product<br>Product Name: FUJIFILM DIGITAL CAMERA FinePix S7000 Manufacture's Name: Fuji Photo Film Co., Ltd.<br>Manufacture's Address: 26-30, Nishiazabu 2-chome, Minato-k<br>Tokyo 106-8620, Japan is in conformity with the following Standards

> Safety: EN60065 EMC: EN55022: 1998 Classe B EN55024: 1998 EN61000-3-2:1995 + A1:1998 + A2:1998

following the provision of the EMC Directive (89/336/EEC, 92/31/EEC and 93/68/EEC) and Low Voltage Directive (73/23/EEC).

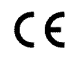

Managide Dusseldorf, Germany September 1,2003

Place Date Signature/Managing Director

Bij dit produkt zijn batterijen geleverd. Wanneer deze leeg zijn, meet u ze niet weggooien maar inleveren als KCA

### **Contents**

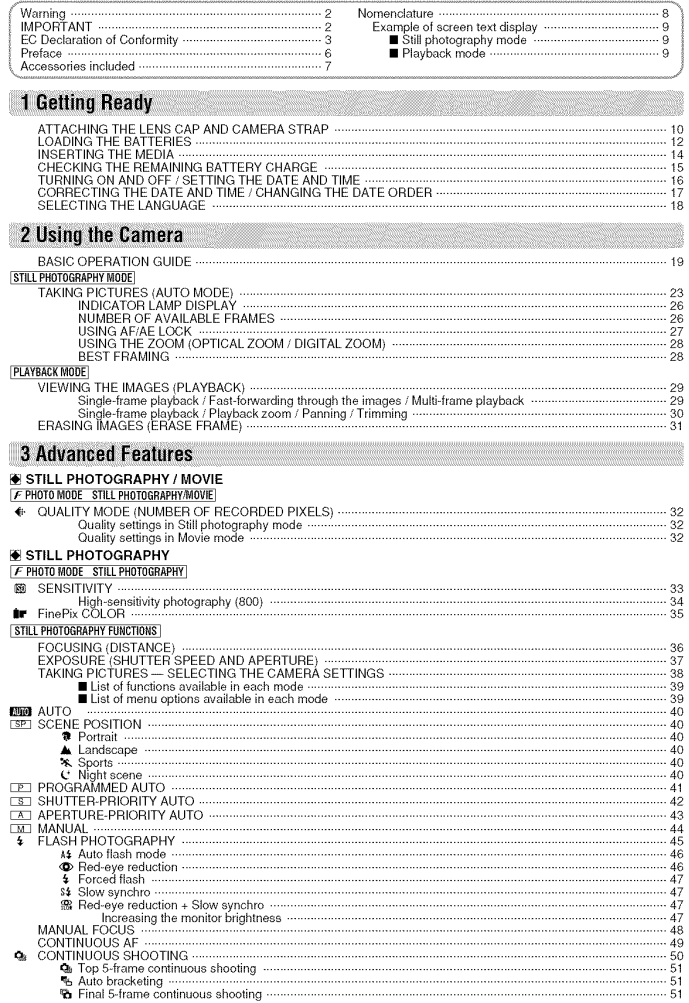

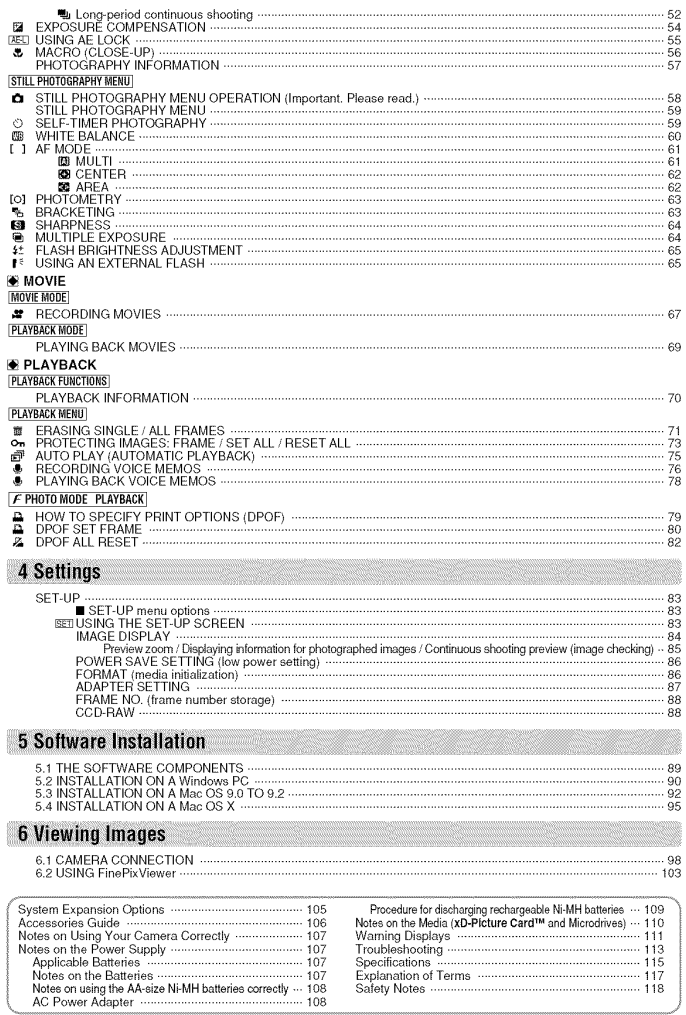

 $\overline{4}$ 

 $\overline{5}$ 

**Getting Ready** the Carnet and Society Scheme Weylng Images<br> **Cetting Ready** the Carneting Engineer Sections Installation Weylng Images

• **Test Shots Prior to Photography** For particularly important photographs **(such** as weddings and overseas trips), always take a test

photograph and vew the image to make sure that the<br>camera is functioning normally.<br>Fuji Photo Film Co., Ltd. cannot accept liability for<br>any incidental losses (such as the costs of<br>photography) incurred as a result of faul product.

#### • Notes **on** Copyright

Images recorded using your digital camera system cannot be used in ways that infringe copyright laws without the consent of the owner, unless intended only for personal use. Note that some restrictions apply to the photographing of stage performances, entertainments and exhibits, even when intended purely for personal use. Users are also asked to note that the transfer of memory cards (xD-Picture Card or Microdrive) containing images or data protected unde<br>copyright laws is only permissible within the restrictions imposed by those copyright laws.

■ Liquid Crystal<br>If the LCD monitor is damaged, take particular car with the liquid crystal in the monitor. If any of the<br>following situations arise, take the urgent action indicated,

- If liquid crystal comes in contact with your skin Wipe the area with a cloth and then wash thorougl<br>with soap and running water.
- 
- If liquid crystal gets into your eye Flush the affected eye with clean water for at least 15 minutes and then seek medical assistance. • If liquid crystal is swallowed
- Flush your mouth thoroughly with water. Drink large quantities of water and induce vomiting, Then seek medical assistance,

**■ Notes on Electrical Interference**<br>If the camera is to be used in hospitals or aircraft<br>please note that this camera may cause interferen to other equipment in the hospital or aircraft. For details, please check with the applicable regulations,

#### • Handling **Your** Digital Camera

This camera contains precision electror<br>components. To ensure that images are record correctly, do not subject the camera to impact or shock while an image is being recorded.

#### **E** Trademark Information

- 
- **CALCE and XD-Picture Card**<sup>136</sup> are trademarks of<br>Figure Picto Film Co., Ltd.<br>In Pictor Film Co., Ltd.<br>Business Machines Corp. of the U.S.A.<br>Macintosh, Power Macintosh, ilikac, PowerBook, iBook<br>and Mac OS are trademarks
- registered in the U.S. and other countries.
- Adobe Acrobat® Reader® is a trademark of Adob<br>Systems Incorporated of the U.S. • Microsoft, Windows and the Windows logo are
- trademarks, or registered trademarks of Microsc<br>Corporation in the United States and/or othe countries. Windows is an abbreviated term referring
- to the Microsoft" windows" Operating System.<br>The "Designed for Microsoft® Windows® XP" logo<br>refers to the camera and the driver only. • Microdrive is a trademark of the International
- Business Machines Corporation of the U.S. Other company or product names are trademarks or
- registered trademarks of the respective companies.

#### • **Explanation** of Color **Television** System

- NTSC: National Television System Committee, colo<br>television telecasting specifications adopte<br>mainly in the U.S.A., Canada and Japan.<br>PAL: Phase Alternation by Line, a color televisio
- system adopted mainly by European countries and China.

■ **Exif Print (Exif ver. 2.2)**<br>Exif Print Format is a newly revised digital camera file<br>format that contains a variety of shooting informatior for optimal printing.

### **Preface Accessories included**

**•** 16 **MB, xD-Picture Card** TM (1) Included with: Anti-static case (1)

**• AA-size alkaline batteries** (4)

• Shoulder Strap (1)

• **Protective cover** (2)

• **Metal strap clip** (2)

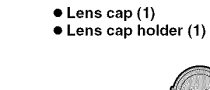

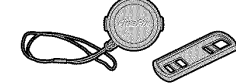

• **A/V** (audio-visual) **cable** (included) (1) (plug  $(2.5 \text{ mm dia.})$  to pin-plug cable  $\times 2$ )

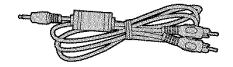

• **USB cable** (mini-B) (1)

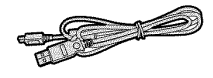

• CD-ROM **(1)** Software for FinePix SX

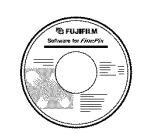

• Clip attaching **tool** (1)

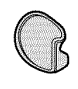

• Owner's Manual (this **manual)** (1)

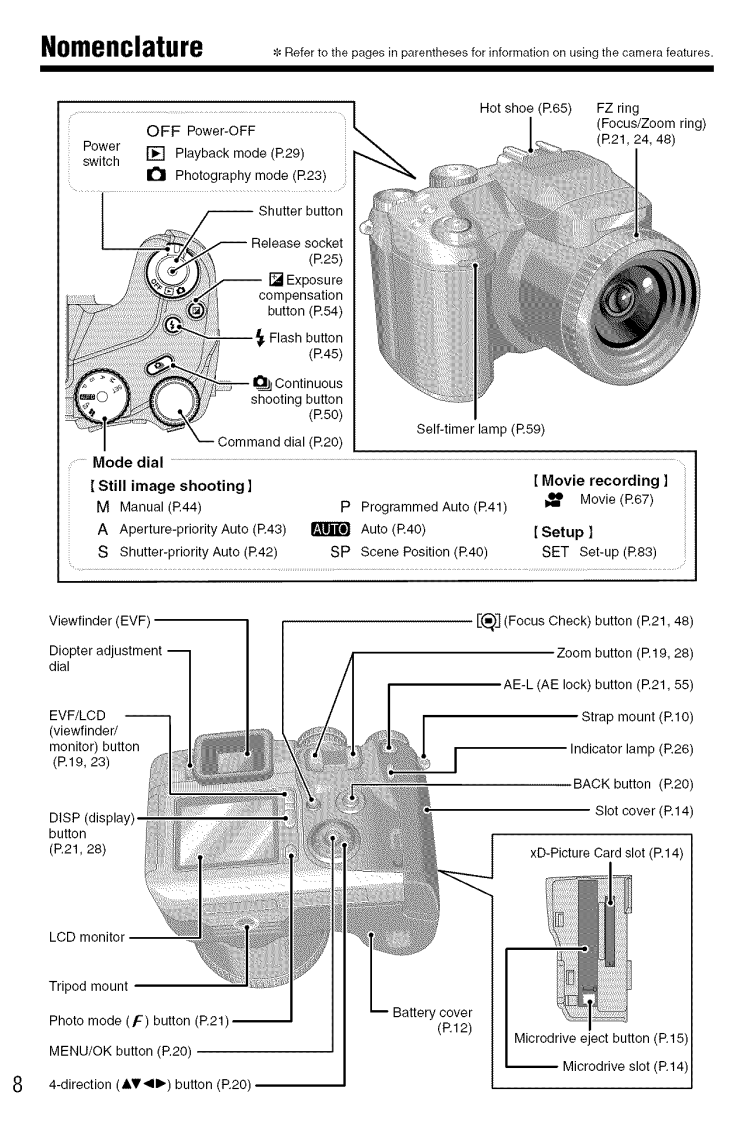

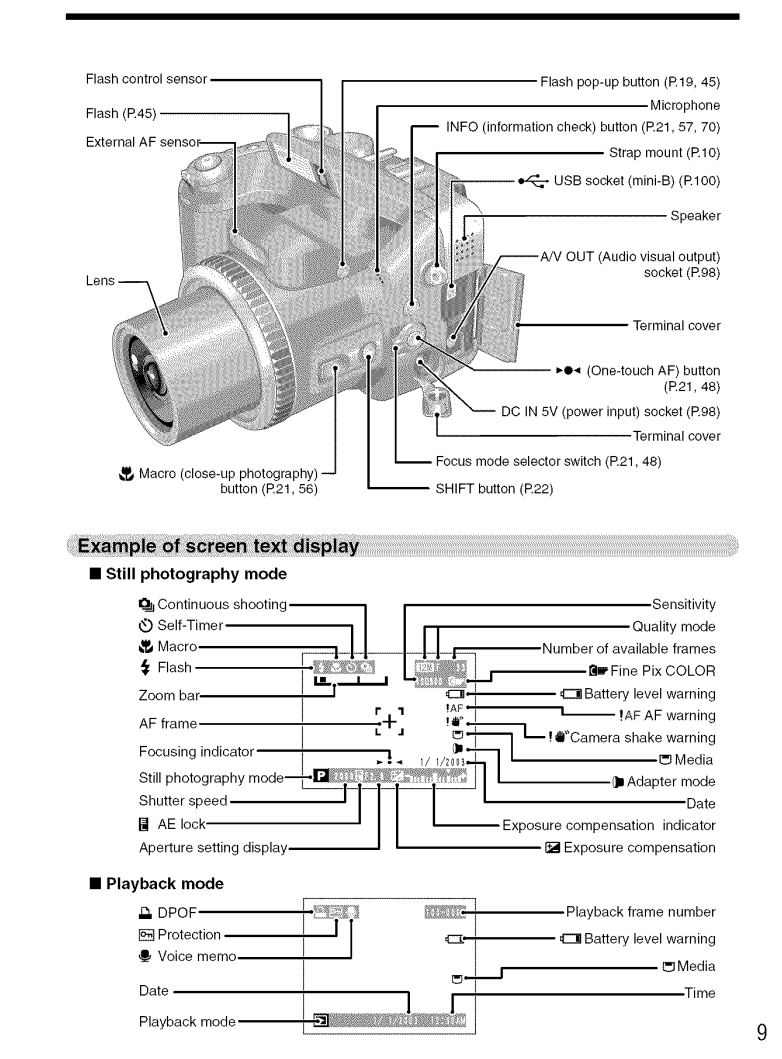

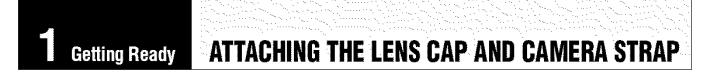

When attaching the strap to the camera, attach the metal strap clip to the camera before threading<br>the strap through the clip. This description explains how to attach the strap using the clip attaching tool provided to make attaching the metal strap clip easier. (Numbers  $1$  to  $8$  refer to the illustrations.)

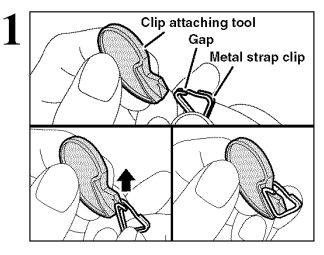

Checking that the metal strap clip is facing the right way, slide the clip fully into the clip attaching too and open up the gap in the strap clip.

\_t Keep the clip attaching tool **in** a safe place as you will also need it for removing the metal strap clip from the camera.

Hook the open metal strap clip through the strap mount on the camera.

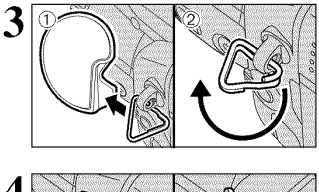

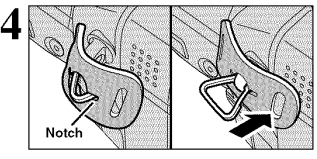

Face the black side of the cover towards the camera and attach the strap by threading the strap through the strap clip, starting from the notched side.

@Once the clip is securely hooked through the strap mount, hold the clip in place as you

@Turn the metal strap clip around once until it clicks closed and is fully threaded onto the strap

remove the clip attaching tool.

mount.

Repeat steps 1 to 4 to attach the other end of the strap.

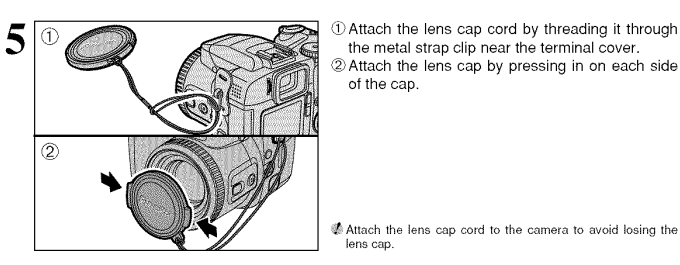

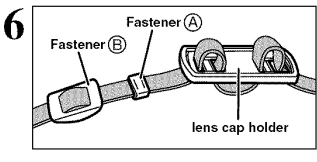

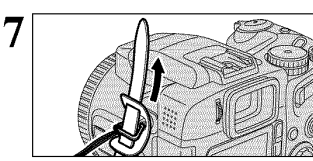

Thread the strap through the buckle and retainer. Repeat steps **7** to 8 to attach the other end of the

the metal strap clip near the terminal cover. @Attach the lens cap by pressing in on each side

Remove fasteners (A) and (B) from only one side of<br>the shoulder strap. Then pass the shoulder strap<br>through the lens cap holder and then back through

of the cap.

lens cap.

fasteners  $\oplus$  and  $\oplus$ .

metal strap clip.

strap.

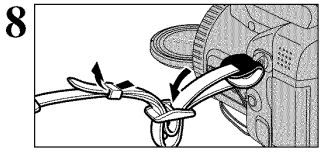

@ **Using the lens cap holder** @

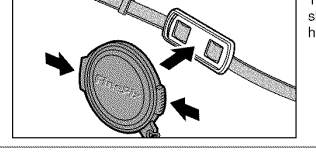

To ensure that the lens cap does not appear in your shot when you take a picture, attach it to the lens cap holder.

### **LOADING THE BATTERIES**

#### **Compatible batteries**

• AA-size alkaline batteries (4) or AA-size Ni-MH rechageable batteries (4) (sold separately). \_PPlease use the same brand and grade AA-size alkaline batteries as those supplied with the camera.

#### $\blacklozenge$  How to use the batteries  $\blacklozenge$

 $\bullet$  Never use the following types of batteries, as this could cause serious of **Outer casing .**<br>problems such as battery fluid leakage or overheating:

- 1. Batteries with split or peeling outer casings<br>2. Combinations of different types of batteries or new and used batteries  $\qquad$
- together
- 
- Do not use manganese or Ni-Cd batteries.<br>● Soil, such as fingermarks on the poles of the batteries can significantly reduce the amount of time<br>● for which the batteries can be used.<br>● The time for which AA-size alkaline
- can be used varies depending on the brand, and some alkaline batteries may stop providing<br>power more quickly than those supplied with the camera. Note also that due to their nature, the<br>time for which alkaline batteries c
- 
- 
- 

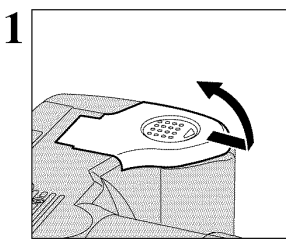

Check that the camera is turned off (indicator lamp goes off) before opening the battery cover.

ಸ್ತ

Opening the battery cover while the camera **is** turned on, the camera **is** turned off. \_! Do not apply excessive force to the battery cover.

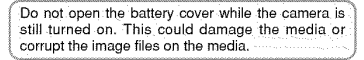

Load the batteries correctly as indicated by the

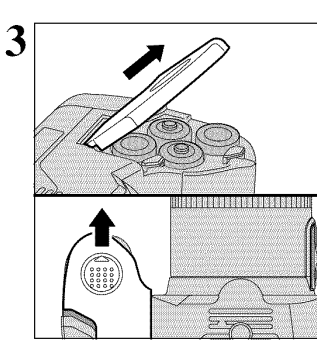

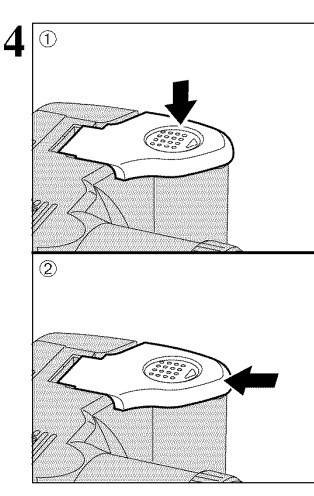

Pull on the battery cover to close it.

While pressing on the battery cover to push the batteries down, @ slide the cover closed.

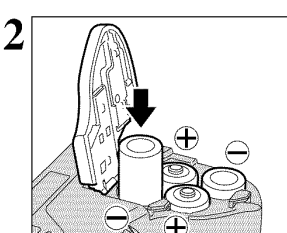

polarity icons.

### **INSERTING THE MEDIA**

Use either xD-Picture Card or Microdrive as recording media in the FinePix S7000.

• If an xD-Picture Card and a Mierodrive are inserted at the same time, images will be recorded onto the media selected as the "MEDIA" ( $\blacktriangleright$ P.83).

indicator lamp is off and then open the slot cover.

Set the Power switch to "OFF", check that the

:\_t Opening the slot cover while the camera is still turned on, the camera is turned off.

turned on. This could damage the media or corrupt the image files on the media. <u>In the media of</u> the media of the media of the media of the second second the media of the media of the second second the media of the second second second second second second second second

 $\chi_{\rm{ncrod}}^{\rm GB}$ 

Microdrive 冊  $\epsilon$ 

Do not open the slot cover while the camera is still

• Data cannot be copied between the two media types on the FinePix \$7000.

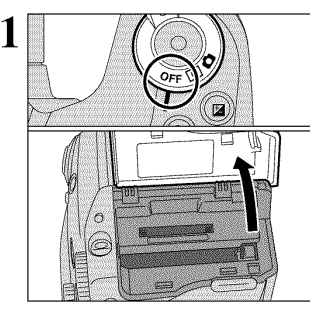

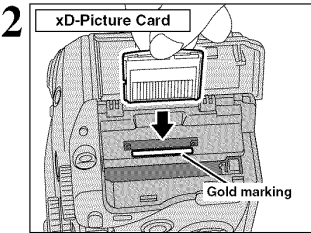

Align the gold marking on the xD-Picture the Push the Microdrive firmly all the way int<br>Card slot with the gold contact area on the Microdrive slot. the xD-Picture Card and then push the card firmly all the way into the slot.

- 
- theset only the appropriate media types into the **xD-Picture Card** and Microdrive slots. Inserting the incorrect media<br>— will damage the camera or media.<br>— If the media is oriented incorrectly, it will not go all the wa
- 

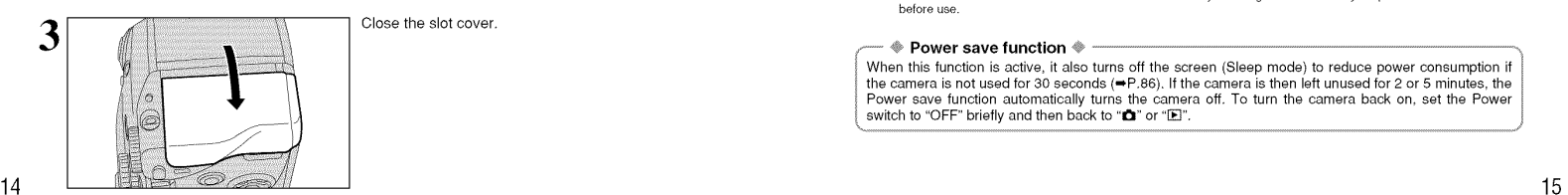

Close the slot cover.

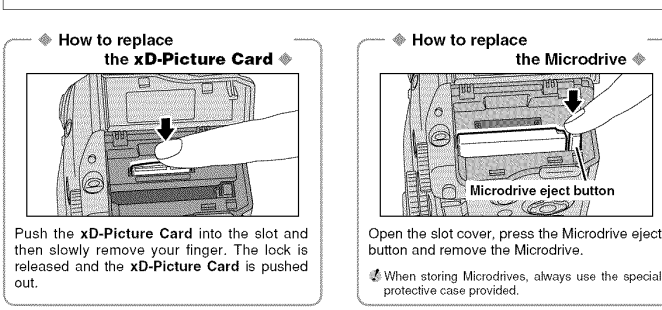

#### $I$  **CHECKING THE REMAINING BATTERY CHARGE**

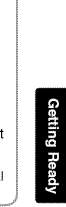

Turn the camera on and check that no battery level warning ("L" or "L"") appears on the screen. If no icon appears, there is ample charge left in the batteries.

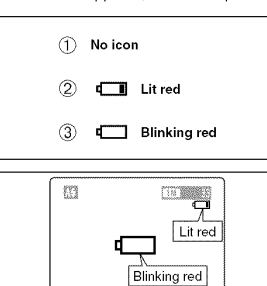

(!) There is ample remaining battery charge.  $@$  There is insufficient charge left in the batteries. The batteries will soon run out. Have a new set of batteries ready.

 $\mathcal{I}^{\text{eff}}$  $\mathbf{J}$ 

 $\mathcal{V} \parallel$ 

\_3")The batteries are depleted. The display will shortly go blank and the camera will stop working. Replace or recharge the batteries.

"t\_\_\_\_" appears as a small icon on the right-hand<br>side of the screen. "t\_\_\_" appears as a large icon on the screen.

- 
- The information above is an approximate guide for photography mode. Depending on the camera mode and the type<br>of batteries used, the transition from " $\Box$ " in the "off-care mover" of batteries run out, " $\Box$ " appears and
- batteries.<br>"Thue to the nature of the battery, the battery low warning may appear early when the camera is used in cold<br>"locations. This is normal and does not indicate a fault. Try warming the batteries in your pocket or

骊

**POWER SAVE TUNCTION**<br>When this function is active, it also turns off the screen (Sleep mode) to reduce power consumption if<br>the camera is not used for 30 seconds ( $\rightarrow$ P.86). If the camera is then left unused for 2 or 5 m

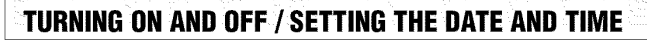

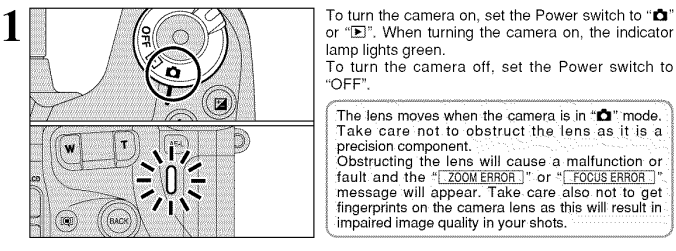

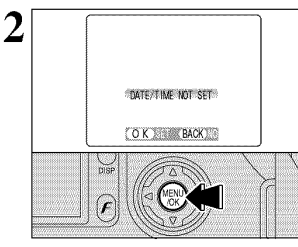

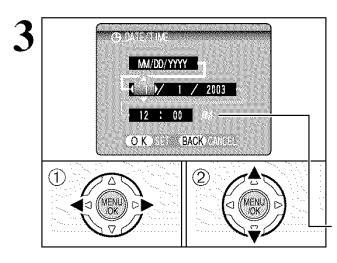

**CONCRETE** 

 $\widehat{r}$ 

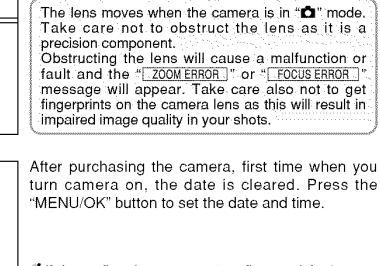

- $\Phi$  fit the confirmation message (see figure at lett) does not<br>appear, refer to "Correcting the date and time" ( $\Leftarrow$ P.17) and<br>check and correct the date and time settings.<br>The confirmation message is also shown when the
- 
- 1) Press "◀" or "▶" to select Year, Month, Day, Hour or Minute. @ Press "&" or 'T" to correct the setting.

;It Holding down "A" or "T" changes the numbers continuously• - When the time displayed passes "12:00", the AM/PM setting automatically changes.

Once you have set the date and time, press the 'MENU/OK" button. Pressing the "MENU/OK" button changes the camera to Photography or **EMISSION** Playback mode.  $7 / 4 / 2003$  $H$ **K**  $\rightarrow$ OK NEW BACK  $\Phi$  at the time of purchase and after leaving the camera for a long period with the batteries removed, settings such as the actual cand inne are cleared. Once the AC power adapter has been connected or the batteries have

**4**

### **CORRECTING THE DATE AND TIME / CHANGING THE DATE ORDER**

ď

O.

![](_page_8_Picture_12.jpeg)

!

3

![](_page_8_Picture_13.jpeg)

MADD/YYYY

**ERECTION** 

OK SS BACK

 $0.27$ 

 $\binom{1}{0}$ 

 $1 + Y = 4 / 2003$ 

 $\circled{3}$ 

 $\in$ 

(!) Press "&" or "T" to select "DATE/TIME". <sup>2</sup> Press "<sup>></sup>

(1) Set the Power switch to " $\bigcirc$ ". 2 Set the Mode dial to "SET"

![](_page_8_Figure_15.jpeg)

- (!)Press "\_11"or "1\_" to select Year, Month, Day, Hour or Minute.
- ⊘ Press "▲" or "▼" to correct the setting.<br>③ Always\_press\_the "MENU/OK" button\_after\_the
- settings are completed.

i de Holding down "A" or "♥" the numbers change continuously.<br>• © When the time displayed passes "12:00", the AM/PM setting<br>• automatically changes.

### Changing the date order

① Press "◀" or "▶" to select the date order.<br>② Press "▲" or "♥" to set the order. Refer to the<br>table below for details of the settings.<br>③ Always press the "MENU/OK" button after the

settings are completed.

![](_page_8_Picture_1199.jpeg)

![](_page_8_Figure_24.jpeg)

### **SELECTING THE LANGUAGE**

![](_page_9_Picture_1.jpeg)

 $\oplus$  Set Power switch to " $\bigcirc$ ". Set the Mode dial to "SET" to display the SET-U<br>menu.

 $2^\circledR$  $\circled{2}$  $\begin{pmatrix} 1 & 0 \\ 0 & 0 \end{pmatrix}$  $\begin{pmatrix} 0 & 0 \\ 0 & 0 \end{pmatrix}$  $\overline{BA}$ 

① The "SET-UP" screen appears. Press "▲" or "▼<br>to select "言語/LANG.".<br>② Press "▶" to select "ENGLISH", "FRANCAIS"<br>"DEUTSCH", "ESPAÑOL", "中文" or "日本語"<br>Press "▶" to cycle through the language settings.

 $\%$  The screens in this manual are shown in English.<br> $\%$  See P.83 for more information on the "SET" SET-UP menu

![](_page_9_Figure_6.jpeg)

![](_page_10_Figure_0.jpeg)

![](_page_10_Figure_1.jpeg)

#### **BASIC OPERATION GUIDE**

#### OSHIFT button

Holding down the "SHIFT" button for 1second or longer displays the "SHIFT CONTROL" guide.

By pressing one of the displayed button combinations, you can quickly and easily access the corresponding setting.

The functions you can access vary depending on the current mode. The example below shows the procedure for Photography mode.

![](_page_11_Figure_5.jpeg)

Note that the volume can only be adjusted in Playback mode.

#### Photometry / White balance

Holding down the "SHIFT" button and pressing a button changes the setting on the Command dial, Release the button to confirm the setting.

Refer to the page listed in the table below for

![](_page_11_Picture_896.jpeg)

![](_page_11_Picture_10.jpeg)

!

2

![](_page_11_Picture_11.jpeg)

① Set the Power switch to "✿ " and ② Set the<br>Mode dial to "*EWO*I". ③ Then set the Focus mode<br>selector switch to "S-AF".

#### **•** Focal **range**

Wide-angle: Approx. 50 cm (1.6 ft.) to infinity Telephoto: Approx. 90 cm (3.0 ft.) to infinity

**≵** For close-up shots, use the Macro setting (➡P.56).<br>↓ If the "<u>EGARD ERRORE", "EGARDNOT WITAUZEDE", "</u><br>...or "<u>ENO CARDE"</u>" message appears, see P.111.

Press the Flash pop-up button to pop up the flash.

![](_page_11_Figure_17.jpeg)

![](_page_11_Picture_18.jpeg)

4' When the flash is poped up, the image may disappear and<br>the screen may go dark briefly due to flash charging. At the<br>same time, the indicator larmp blinks orange.<br>When using the flash in very dusty conditions or when it

Each time you press the "EVF/LCD" button, the display switches between the viewfinder (EVF) and the monitor (LCD). If the AF frame in the viewfinder (EVF) is difficult to see, adjust the viewfinder using the Diopter adjustment dial.

The EVF/LCD selection is retained even when the camera is turned off or the Mode dial setting is changed.

<u>22</u> 22 and the set of the set of the set of the set of the set of the set of the set of the set of the set of the set of the set of the set of the set of the set of the set of the set of the set of the set of the set of

**LOOK** 

### **STILL PHOTOGRAPHY MODE | TAKING PICTURES (AUTO MODE)**

![](_page_12_Figure_1.jpeg)

![](_page_12_Figure_2.jpeg)

Brace your elbows against your sides and hold the camera with both hands, Position the thumb of your right hand so that it is handy for using the zoom.

The image will be blurred it the camera moves when taking<br>the picture (camera shake). Use a tripod to avoid camera<br>shake, particularly for shots in dark locations when the flast<br>is set to Suppressed flash mode.<br> $\ddot{\bm{\omega}}$ 

Take care to hold the camera so that your fingers or the strap do not cover the lens, flash or flash control sensor. If the lens, flash or flash control sensor is obscured by your fingers or the camera strap, you may not be able to obtain the correct brightness (exposure) for your shot.

\_ Check that the lens **[s** clean. If it is dirty, clean the lens as described on P.107.

![](_page_12_Figure_7.jpeg)

To zoom in on your subject, press "T" (telephoto) button. To widen the angle of your shot, press "W" (wide-angle) button. At that same time, the "zoom bar" appears on the screen.

**eOptical zoom** focal length (35 mm **camera equivalent)**

Approx. 35 mm-210 mm Max. zoom scale: 6x

\_;t Zooming pauses briefly when **it** changes between optical zoom and digital zoom (\_P.28). Press the same Zoom button again to switch Zoom modes.

 $\triangleq$  Using the FZ ring to adjust the zoom  $\triangleq$ 

![](_page_12_Figure_13.jpeg)

## When the Focusing mode is set to S-AF or C-AF, the FZ ring can be used instead of the Zoom button to change the zoom setting. Turn the FZ ring clockwise to zoom in and counterclockwise to zoom out. A "zoom bar" appears

on the screen during zooming.

![](_page_12_Picture_16.jpeg)

![](_page_12_Picture_17.jpeg)

![](_page_12_Picture_18.jpeg)

........... @ **Support** for **a cable release** @

![](_page_12_Picture_20.jpeg)

Frame the shot so that the subject fills the entire AF (Auto Focus) frame.

If the subject is not in the AF frame, use AF/AE lock to take<br>the picture (<del>= </del>P.27).

Pressing the Shutter button down halfway, the camera emits a short double-beep and focuses on your subject. At that point, the AF frame on the screen becomes smaller and the camera sets the shutter speed and aperture (The indicator lamp (green) stops blinking and remains lit).

- The image shown on the screen before taking the shot may<br>differ in its brightness, color, etc. from the image actually<br>corocled. If necessary, play back the recorded image to<br>check it (=P.29).<br>The camera does not emit a s
	-
- 

Pressing the Shutter button down fully without releasing it, the camera makes a clicking noise and takes the picture. The camera then records the photographed image.

- 
- 
- There is a slight delay between the Shutter button being<br>the pressed and the shot being taken. If necessary, playback the<br> $\Phi$  here to check the image.<br>
The case of the shot of the independent of the state without the AF
- -

A mechanical cable release can be used with this

camera. Camera shake can be prevented by using a tripod (sold separately) and cable release (sold separately). **Compatible cable releases:**

ISO 6053:1979-compliant cable releases

\_;t;Do not apply excessive force to a cable release that **is** attached to the camera as this could damage the camera.

**him** 

### **STILL PHOTOGRAPHY MODE | TAKING PICTURES (AUTO MODE)**

#### **INDICATOR LAMP DISPLAY**

![](_page_13_Picture_1731.jpeg)

=\_Detailed warning messages appear on the screen (\_P.111, 112).

#### $\triangleq$  Subjects not suitable for autofocus  $\triangleq$

Though the FinePix \$7000 uses an accurate autofocus mechanism, it may have difficulty focusing at all on the types of subjects and situations listed below. In such cases, the image may be out of focus.

- Very shiny subjects such as a mirror or car walls or subjects dressed in the same color as<br>
when there is a high-contrast subject other<br>
when there is a high-contrast subject other<br>
than the minimulation of the center of<br>
the image and that subject is closer to or-<br>
- body. Subjects photographed through glass. Subjects that do not reflect well, such as hair
- or fur. Subjects with no substance, such as smoke or
- flames.
- $\bullet$  Subjects moving at high speed
- subject and the background (such as white

#### $\blacksquare$  NUMBER OF AVAILABLE FRAMES

![](_page_13_Picture_1732.jpeg)

**Standard number of frames per media**<br>This is the standard number shown for a new media formatted on the camera. The larger the capacity of the media, the<br>greater the difference between the standard number and the actual n displayed.

![](_page_13_Picture_1733.jpeg)

### In a shot with this type of composition, the subjects ! (two people in this case) are not in the AF frame. If the picture is taken at this point, the subjects will not be in focus. Move the camera slightly so that one of the subjects is in the AF frame. **2** I. m Pressing the Shutter button down halfway, the 3  $\begin{pmatrix} \mathsf{Bebeep} \end{pmatrix}$ T camera emits a short double-beep and focuses on<br>the subject. At that point, the AF frame on the screen becomes smaller and the camera sets the آ ڪ shutter speed and aperture (the indicator lamp (green) changes from blinking to lit). 88 Continue to hold the Shutter button down halfway **4** (AF/AE lock). Move the camera back to the original image and then fully press down on the Shutter button.  $\overleftrightarrow{\text{Click}}$  $\sum_{n=0}^{\infty}$

\_;t You can reapply the AFiAE lock as many times as you like before releasing the shutter. \_t The AF/AE lock operates **in** all Photography modes and can be used to ensure excellent results.

**ID**<sub>m</sub>Q

 $I$  **USING AF/AE LOCK** 

→ AFTAE lock →<br>On the FinePix S7000, when you press the Shutter button down half way, the focus and exposure<br>settings are fixed (AF/AE lock). If you want to focus on a subject that is off to one side of the image or if<br>yo

● When you cannot focus and AF/AE lock does not give the correct exposure<br>Position the AF frame over the main subject and apply the AE lock (➡P.55). Then position the AF<br>frame over another subject at roughly the same dist recompose the shot and then take the picture.

នីទី

Imm

### **STILL PHOTOGRAPHY MODE | TAKING PICTURES (AUTO MODE)**

#### $\blacksquare$  **USING THE ZOOM (OPTICAL ZOOM/DIGITAL ZOOM)**

![](_page_14_Figure_2.jpeg)

#### **IBEST FRAMING**

![](_page_14_Figure_4.jpeg)

each time you press the 'DISP" button. Press the ' DISP" button until 'Framing Guideline" appears.

Select the Framing Guideline function in the Still photography mode. The screen display changes

**Always use AF/AE lock when composing a shot.**<br>The image may not be focused correctly if you do<br>not use AE/AF lock.

#### **Scene**

![](_page_14_Figure_8.jpeg)

- Use this frame with the main subject positioned at the intersection of two lines or align one of the horizontal lines with the horizon. This frame allows you to compose your own shots while remaining aware of the subject's size and the balance of the shot.
- to The framing guideline is not recorded on the image.<br>● The fines in the scene frame divide the recorded pixels into 3 roughly equal<br>parts horizontally and vertically. When the image is printed, the resulting<br>parts may b

### **PLAYBACK MODE VIEWING THE IMAGES (PLAYBACK)**

![](_page_14_Picture_12.jpeg)

![](_page_14_Picture_13.jpeg)

![](_page_14_Picture_14.jpeg)

![](_page_14_Picture_15.jpeg)

![](_page_14_Picture_16.jpeg)

 $(1)$  Set the Power switch to " $\blacktriangleright$ "

and " $\P$ " to scan backwards.

A bar **is** displayed as a progress bar to the location of the current image on the media.

2 Press "►" to scan forward through the images

 $\Phi$  Setting the Power switch to " $E$ ", the last shot is played back.<br>If the lens is extended during playback, the lens automatically<br>retracts as a protective measure if the camera is not used for<br>approx. 6 seconds.

 $\mathsf{ack}$ 

:::il!:il!i:il!iili iili iili iili iili iili iili iili iili iili iili iili iili iili%i :,

Using<br>the Cam

Lim

29

### Text displayed  $\overline{\mathbf{1}}$ text displayed Multi-frame playbacl

![](_page_14_Picture_19.jpeg)

## ① Press "▲", "▼", "◀" or "▶" to move the cursor

In Playback mode, the display shown on the screen changes each time you press the "DISP" button. Press the "DISP" button until the multi-frame playback screen (9 frames) appears.

- (orange frame) to the frame you want to select<br>Pressing "▲" or "▼" repeatedly changes to the
- next page. @Press the "DISP" button again to enlarge the current image displayer.

@ Still **Images that can be viewed on the** FinePix **\$7000** @ ............................................................................................... -+, You can use this camera to play back still images recorded on a FinePix S7OOOand still images (excluding some uncompressed images) that were recorded on a FUJIFILM digital camera that supports ×D-Picture Cards or Microdrives.

![](_page_15_Figure_0.jpeg)

Set the Power switch to  $"E"$ .

Q) Press the "MENU/OK" button during playback to display the menu.<br>② Press "◀" or "▶" to select "面" ERASE

Note that mistakenly erased images cannot be recovered. Please copy important frames (files<br>that you do not want to be erased to your compute<br>or another media.

Using<br>e Cam

H

① Press "▲" or "♥" to select "FRAME".<br>② Press the "MENU/OK" button to confirm the

ে Press "▲" or "♥" to select " ⊜ BACK" and press "MENU/Oł<br>button to return to single-frame playback.<br>ু Press the "BACK" button to cancel erasing single frame.

① Press "◀" or "▶" to select a frame (file) to be

(\_ Press the "MENU/OK" button to erase a displayed

Pressing the "MENU/OK" button repeatedly erases consecutive images. Take care not to erase an image by mistake.

To erase another image, repeat steps  $\oplus$  and  $\otimes$ .

See P.71 for information on "ALL FRAMES".

selection.

erased.

frame (file).

![](_page_16_Figure_0.jpeg)

## **QUALBET** EP01320x24

![](_page_16_Figure_2.jpeg)

• **Frame rate**

30 frame per second (fixed) See P.117 for information on the frame rate.

## F PHOTO MODE STILL PHOTOGRAPHY [SD SENSITIVITY

![](_page_16_Picture_6.jpeg)

400 !! ................................. ...................

800 BEEM

800 IEEE<br>400

 $\frac{1}{\frac{1}{2}}$ 

W.

2

**MENI** 

**r.t\_l** I. **J**

ilii

 $\mathbb{Z}$ 

 $P$  and  $P$ 

 $SP. P. S. A.M$ 

**MENL** 

2

A

3

① Set the Power switch to "**亡**".<br>② Set the Mode dial to Still photography mode<br>③ Press the Photo mode (*F* ) button.

 $\bar{P}$  In " $\bar{P}$ " Movie mode, do not set the " $\bar{E}$ " (sensitivity) setting.

Sensitivity is retained even when the camera is<br>turned off or the Mode dial is chang to another setting.

① Press "◀" or "▶" to select the "ഇ" setting and<br>then press "▲" or "▼" to change the setting.<br>② Press the "MENU/OK" button to confirm the setting.

#### • **Settings**

**IUTO:** AUTO (160 to 800) / 400 / 800 SP, P, S, A and M: 200 / 400 / 800

- 
- C When setting CCD-RAW (=P.88), only the "200" and "400"<br>sensitivity settings can be selected.<br>While selecting a higher sensitivity setting will allow you to<br>take pictures in darker locations, it will allow increase the<br>an

Selecting AUIO as the sensitivity setting, the<br>camera automatically selects the appropriate<br>sensitivity setting for the subject brightness.<br>The AUIO sensitivity setting can be selected in the<br>"EUIO" Photography modes.

When the sensitivity is set to "200", "400" or "800", the selected sensitivity setting appears on the screen.

#### **IF PHOTO MODE STILL PHOTOGRAPHY [SU] SENSITIVITY**

#### **High-sensitivity photography (800) High-sensitivity photography (800)**

If a high sensitivity (800) is set, the quality setting " $\mathbb{E}$ " or " $\mathbb{E}$ " is automatically reset to " $\mathbb{E}$ " (the  $\overline{\text{QUALITY}}$   $\bullet$   $\overline{\text{CD}}$  " appears).

### **• Digital zoom focal** lengths **(35 mm camera equivalents)**

**F:m:** Approx 210 mm-265 mm, max. zoom scale: 1.26x **rim:** Approx. 210 mm-331 mm, max. zoom scale: Approx. 1.6x

- 
- 
- © The digital zoom cannot be used with the "**600"** setting.<br>《 The high-sensitivity photography cannot be selected when setting CCD-RAW (➡P.88).<br>" is taken increases. However, this is normal and does not indicate a fault.

High-sensitivity photography is retained even when the camera is turned off or the Mode dial is changed to another setting.

#### \_.............. \_ **Quality setting in High-sensitivity mode** ¢'

vinen a high sensitivity setting (800) is selected, the "๒๒" and "๒๒" quality modes are no longe<br>available. Only the "฿฿ฃ", "฿฿ฃ" and "฿฿ฃ" quality modes can be selected.

ettings . ♦ Guality mode and IN sensitivity settings . If a high-sensitivity settings . If a high-sensitivity setting . If a high-sensitivity setting (800) is selected, the quality setting and, if necessary, reset it and  $( = P.32).$ 

### **When the quality setting before high sensitivity was set was "** $\mathbf{I\!I\!I}$ **", "** $\mathbf{Z\!I\!I}$ **" or "** $\mathbf{E\!I\!I}$ **"**

● There are no restrictions on the sensitivity setting.<br>Taking pictures with a high sensitivity setting does not change the quality setting.<br>When high-sensitivity photography is selected, the available quality settings ar If the quality setting was changed during high-sensitivity shooting, resetting the sensitivity to "200" or "400" does not alter the quality.

#### When the quality setting before high sensitivity was set was "600" or "1200"

● There are no restrictions on the "200" and "400" sensitivity settings.<br>● When a high sensitivity shooting, if the sensitivity is set to "200" or "400" with no change to the quality<br>During high-sensitivity shooting, if t

![](_page_17_Figure_19.jpeg)

 $34 \overline{35}$ 

![](_page_17_Picture_21.jpeg)

Θ.

**FinePix 00.08** 

**MEN** 

![](_page_17_Picture_22.jpeg)

![](_page_17_Picture_23.jpeg)

**2**

① Set the Power switch to " $\mathbf{r}$ ". @Set the Mode dial to Still photography mode.  $\overline{\textcircled{s}}$  Press the Photo mode  $(F)$  button.

In ".₩" Movie mode, do not set the "fire" FinePix COLOI<br>setting.

The EinePix COLOR setting is retained even if you<br>turn the camera off or change the Mode dia setting.

1) Press "◀" or "▶" to select the "ir" FinePix COLOR setting and then press "▲" or "▼" to change the setting. @Press the "MENU/OK" button to confirm the

- setting.
- $\Phi$  F-CHROME may have little visible effect with some subjects,<br>such as close-up shots of people (portnaits).<br> $\Phi$  Because the effects on the image differ depending on the<br>scene being shot in  $F$ -CHROME mode, take pictur
- 

![](_page_17_Picture_1434.jpeg)

3 ¥3 :+:  $P$  and  $P$  and  $P$ 

**;i!**

When setting **F-CHROME** or F-B&W, the icon appears on the screen.

### $f$ -CHROME:  $\mathbf{Q}$

 $F-B8W:$ 

#### STILL PHOTOGRAPHY FUNCTIONS **FOCUSING (DISTANCE)**

The distance from the subject to the camera is referred to as the shooting distance. When the shooting distance is set correctly and the image appears sharp, the image is focused.

#### **• Three** focusing methods

There are mechanisms for focusing: (1) Single AF (S-AF); (2) Continuous AF (C-AF); and (3) Manual focus (MF).

S-AF: Use S-AF for normal photography. In this mode, the camera focuses each time the Shutter button is pressed down halfway.

The FinePix S7000 uses an external AF sensor (external-light passive phase difference AF) that<br>features faster AF operation than previous models. The external AF sensor does not function<br>when Macro mode, Super macro mode, when "ADAPTER-YES" is selected. It may take longer to focus if the external  $\overline{\mathsf{AF}}$  sensor is soiled  $\left(\rightarrow P.113\right)$ .

C-AF: Use C-AF when photographing moving subjects. When this mode is set, the camera focuses continuously on the subject in the center of the screen. See P.49 for details. **MF:** The focus is adjusted by turning the focusing ring manually. See P.48 for details.

#### • Causes **of** focusing **errors and** the **solutions**

![](_page_18_Picture_1849.jpeg)

#### 7;.-1Taking pictures using AF lock

![](_page_18_Figure_11.jpeg)

![](_page_18_Picture_12.jpeg)

**//**

Capture the subject Main subject Recompose the shot and take the picture.

¢2 Turning Macro mode ON/OFF

wide angle:<br>50 cm (1.6 ft.) to infinit 10 cm-80 cm<br>(3.9 in.-2.6 ft.) 1 cm-20 cm<br>(0.4 in.-7.9 in.) Telephot ਇ⇔←⊧∐ **4** 90 cm (3.0 ft.) to infinity ID EQ. ~0 Macro OFF Macro ON Super Macro ON

#### @ **Subjects not suitable for auto** focus \_

- **•** Very shiny subjects such as a mirror or car
- body Subjects photographed through glass
- Subjects that do not reflect well, such as hair orfur
- Subjects with no substance, such as smoke or flames
- When the subject is dark
- When there is very little contrast between the background subject and the background (such as white elements)
- walls or subjects dressed in the same color as the background)
- Subjects moving at high speed When there is a high-contrast subject other than the main subject at or near the center of the image and that subject is closer to or further from the camera than the main subject (as when you photograph someone against a background with strongly contrasting

#### **STILL PHOTOGRAPHY FUNCTIONS EXPOSURE (SHUTTER SPEED AND APERTURE)**

Exposure refers to the light that hits the CCD or the total amount of captured light and determines the brightness of the image.

The exposure is determined by the combination of aperture and shutter speed. In AE (automatic exposure), the camera automatically determines the correct exposure, allowing for factors such as the brightness of the subject and the sensitivity setting.

![](_page_18_Figure_28.jpeg)

be changed while maintaining the sum parallel to this interval of the sum of the exposure is decreased by one step. the shutter speed also<br>decreases by one step (the dot moves lopper left).<br>When the exposure is increased b

- 
- 

#### $\textcolor{blue}{\textcolor{green}{\textbf{\textbackslash}}}$  When you cannot get the correct exposure  $\textcolor{blue}{\textcolor{green}{\textcolor{blue}{\textbackslash}}}$

'n

AE lock: Determines and fixes the exposure at a target level. Use the following procedure to take a

picture using AE lock: Press the "AE-L" button (sets and locks the exposure), **m** Press the Shutter button down halfway (sets and fixes the focus), **m** Press the Shutter button down fully (takes the picture).

![](_page_18_Picture_35.jpeg)

#### Exposure **compensation:**

Slow (Shutter speed) Fast

This function uses the exposure level set by  $\left( \begin{array}{cc} \text{(a)} & \text{(b)} & \text{(c)} \ \text{(d)} & \text{(e)} & \text{(f)} \end{array} \right)$  the image. By selecting Auto bracketing, you can shoot 3 frames, one underexposed (-), one at the • reference exposure (O) and one overexposed (+).

#### **Shutter speed**

oper

᠊

When shooting a moving subject, you can either "freeze the motion" or "capture the sense of movement" by adjusting the shutter speed.

![](_page_18_Picture_41.jpeg)

![](_page_18_Picture_43.jpeg)

![](_page_18_Figure_44.jpeg)

![](_page_18_Picture_45.jpeg)

![](_page_18_Picture_46.jpeg)

**STILL PHOTOGRAPHY FUNCTIONS TAKING PICTURES - SELECTING THE CAMERA SETTINGS** 

**Consider the scene you are photographing and the sort of image you want to achieve when you specify the camera settings. A general guide to the procedure is given below.**

![](_page_19_Picture_1868.jpeg)

3 **Take the pictures (check the** exposure **and** focus **-\_ adjust the shot composition**  $\rightarrow$  **press the Shutter button down fully).** 

You can use the menus for more detailed settings (=P.32-35, 58-66). The table below provides a number of sample settings. You can achieve any number of other effects by using the settings effectively. Try changing different settings to see what kind of shots you can take.

![](_page_19_Picture_1869.jpeg)

### • **List of** functions **available in each mode**

![](_page_19_Picture_1870.jpeg)

function.

• **List of menu options available in** each **mode ENIO**  $SP$   $\left| P \right|$  S  $A$   $M$   $\left| P \right|$ Factor<br>Default  $\leftarrow$  OUALITY 1M YES YES YES YES YES YES YES YES FinePix **B** ISO AUTO<sup>22</sup> YES YES YES YES YES YES NO Photo mo  $r$  FinePix COLOR  $r$   $f$ -standard  $Y$ ES YES YES YES YES YES YES NO © Serf=timer OFF YES YES YES YES YES NO **for** White balance AUTO NO NO YES YES YES YES NO [] MULTI NO NO YES YES YES YES NO NO YES YES YES YES NO **AF** mode **69 CENTER** CENTER NO<br>**EXABLE**A NO YES YES YES YES NO Photography **[O]** Photometry **MULTI NO**<br>menu **Republikation** MODY MO NO YES YES YES YES NO NO **YES** YES YES YES NO the Bracketing  $\pm 1/3$ EV NO Sharpness NORMAL NO<br>
In Multiple exposure OFF NO NO YES YES YES YES NO Multiple exposure OFF NO NO **YES** YES YES YES NO ,\_± Flash brightness 0 NO NO YES YES YES YES NO adjustment I<sup>E</sup> External flash OFF NO NO YES YES YES YES NO ≉1 The tactory detault quality tor Movie mode is 640 × 480 pixels.<br>≉2 AUTO can only be set in "**EUIIO**I" mode.<br>≉ High-sensitivity photography cannot be used together with Long-period continuous shooting<br>≉ AREA cannot b When shutter speed and aperture adjustments alone do not give the correct exposure. e do not give the conect exposure.<br>
When the image is too dark<br>
Raise the **ED** sensitivity setting.<br>
Use flash or the brightness adjustment<br>
function. When the image is too bright<br>Lower the KI sensitivity setting.<br>Use an ND filter (Sold separately)

### STILL PHOTOGRAPHY FUNCTIONS **AUTO AUTO / SP SCENE POSITION**

![](_page_20_Figure_1.jpeg)

Set the Mode dial to "MIO"

Ó This is the easiest mode to use and can be used for most types of shot.

#### $\overline{SP}$  SCENE POSITION

![](_page_20_Picture_5.jpeg)

Set the Mode dial to "SP". This mode provides options tailored to different types of scene. Choose from 4 types of scene  $(\overline{v}, \triangle, \times)$  or  $\mathbb{C}$ ).

Macro mode cannot be used with any of the "SP" modes.

## 2 R)  $\begin{tabular}{|c|c|c|c|} \hline \quad \quad & \quad \quad & \quad \quad \\ \hline \quad \quad & \quad \quad & \quad \quad \\ \hline \quad \quad & \quad \quad & \quad \quad \\ \hline \end{tabular}$  $+$ SP 200 155 0 A % C

Turn the Command dial to select the setting.

### STILL PHOTOGRAPHY FUNCTIONS P PROGRAMMED AUTO

![](_page_20_Figure_11.jpeg)

Set the Mode dial to "P".

This is an automatic mode that allows you to specify any of the settings other than the shutter speed and aperture. This allows you to take shots<br>relatively simply in the same way as the Shutter priority Auto and Aperture-priority Auto mode<br>(program shift).

![](_page_20_Figure_14.jpeg)

#### **Program shift**

By turning the Command dial, this mode allows you to select different shutter speed and aperture setting combinations witnout changing th<br>exposure setting. The shutter speed and apertur setting are displayed in yellow when the camera is in Program shift mode.

- \_;! Program shift is automatically cancelled **in** the following
- situations:<br>● When the Photography mode is change
- 
- When the flash is popped up<br>• When the flash is popped up<br>· ON"<br>• When the Playback mode is selected<br>• When the camera is turned off

#### $\textcolor{blue}{\textcolor{blue}{\textbf{\textcolor{blue}{\textbf{}}}}}$  The shutter speed and aperture setting display  $\textcolor{blue}{\textcolor{blue}{\textcolor{blue}{\textbf{}}}}$

![](_page_20_Picture_22.jpeg)

E When the brightness of the subject is outside the subject is outside the subject is outside the screen.<br>
the shutter speed and aperture setting range, "---" appears as<br>
the shutter speed and aperture setting on the scree

![](_page_20_Picture_914.jpeg)

### STILL PHOTOGRAPHY FUNCTIONS S SHUTTER-PRIORITY AUTO

![](_page_21_Figure_1.jpeg)

Set the Mode dial to "S".

This is an automatic mode that allows you to set the shutter speed. Use this mode for shots where you want to freeze a moving subject (fast shutte<br>speed) or convey the impression of movemer (slow shutter speed).

![](_page_21_Figure_4.jpeg)

Setting the shutter speed Turn the Command dial to select the shutter speed. **• Shutter speed settings**

3 sec. to 1/1000 sec. in 1/3 EV increments

#### ,...........@ **The shutter speed and aperture setting display** @ ......

![](_page_21_Figure_8.jpeg)

![](_page_21_Picture_950.jpeg)

42

### STILL PHOTOGRAPHY FUNCTIONS A APERTURE-PRIORITY AUTO

![](_page_21_Picture_12.jpeg)

Set the Mode dial to "A".

This is an automatic mode that allows you to set the aperture.

You can use this mode for shots where you want to have the background out of focus (large aperture) or have both near and far objects in focus at the same time (small aperture).

![](_page_21_Figure_16.jpeg)

**I**Underexposed

**I**Metering failed **I**

Setting the aperture **Setting** the state of the state of the state of the state of the state of the state of the state of the state of the state of the state of the state of the state of the state of the state of the state Turn the Command dial to select the aperture.

- 
- **Aperture settings** F2.8 to F8 in 1/3 EV increments

Overexposed **In the Community of the Schutter Speed Sec.** (the System of the System of the System of appears in red.)<br>Shutter speed setting (1/1000 sec.) appears in red.<br>When this occurs, select a larger number of aperture  $r +$  (up to F8).  $1000$ **Albument** B In scenes that are extremely underexposed, the shutter speed setting (3 sec.) appears in red. When this occurs, select a smaller number of aperture (down to F2.8).  $+$  $\overline{\mathscr{V}}$ ;,:t When Forced flash mode is selected, the slowest available shutter speed is 1/60 sec.  $\Delta$ When the brightness of the subject is outside the<br>camera's brightness metering range, "----" appears<br>as the shutter speed setting. When this occurs, press<br>the Shutter button down halfway to measure the light 83  $\begin{tabular}{|c|c|c|c|} \hline \hline \multicolumn{1}{|c|}{\textbf{16} \hspace{1.5mm} \textbf{17} \hspace{1.5mm} \textbf{18} \hspace{1.5mm} \textbf{19} \hspace{1.5mm} \textbf{19} \hspace{1.5mm} \textbf{18} \hspace{1.5mm} \textbf{19} \hspace{1.5mm} \textbf{19} \hspace{1.5mm} \textbf{19} \hspace{1.5mm} \textbf{19} \hspace{1.5mm} \textbf{19} \hspace{1.5mm} \textbf{19} \hspace{$  $+$  . level again and display a value.

 $\overline{3}$ 

 $\mathbf{\Omega}$  and  $\mathbf{\Omega}$ 

#### STILL PHOTOGRAPHY FUNCTIONS M MANUAL

![](_page_22_Picture_1.jpeg)

D

(図

KX

 $\overline{\mathbf{A}}$ 

r\_l\_l Shutter speed ta 1<br>1990 - Paul VIII (m. 1910)<br>1990 - Paul VII (m. 1910)

![](_page_22_Figure_2.jpeg)

Setting the shutter speed Turn the Command dial to select the shutter speed. Selecting the "B" (Bulb) setting allows bulb shots to be taken. In bulb photography, the shutter stay<br>open for as long as the shutter button is held dowi (up to 15 sec.).

- **•** Shutter **speed settings** 15 sec. to 1/10000 sec. in 1/3 EV increments Bulb (B)
	-
- See P.117 for information on EVs. Use of atripod or cable release to prevent camera shake. In shots with long exposures, noise (dots) may appear on the
- image.<br>
If the shutter speed is set to a speed faster than 1/2000 sec.,<br>
smearing (white stripes) may appear in the image ( $\blacktriangleright$ -P.117).<br>
If the shutter speed is set to a speed faster than 1/1000 sec.,<br>
the image may ap

Setting the aperture Select the aperture by  $@$  holding down the " $@"$ Exposure compensation button and @ turning the Command dial.

• **Aperture settings** F2.8 to F8 in 1/3 EV increments

![](_page_22_Figure_10.jpeg)

r.41 Ape Million Roman

四縣

when setting the exposure.<br>
When the brightness of the subject is outside the<br>
camera's brightness metering range, the indicator<br>
moves to the  $(+)$  end to show that the image will be<br>
overexposed (the  $(+)$  turns yellow) o

**STILL PHOTOGRAPHY FUNCTIONS 4 FLASH PHOTOGRAPHY FOR (EXCLUDING A) EXECUTE** 

Choose from 6 flash modes according to the type of shot.

![](_page_22_Figure_15.jpeg)

Set the Mode dial to Still photography mode.

![](_page_22_Picture_17.jpeg)

Press the Flash pop-up button to pop-up the flash.

**• Effective flash range (** $1010$ **)** Wide-angle: Approx. 0.3 m to 8.5 m  $(1.0 \text{ ft. to } 27.9 \text{ ft.})$ Telephoto: Approx• 0.9 m to 7.9 m (3.0 ft• to 25.9 ft.)

the shutter speed is set to a speed taster than 1/1000 sec.<br>the image may appear dark even if the flash is used.<br>When the flash pops up, the image on the screen may<br>disappear and the screen may go dark due to flash chargi

 $\textcolor{black}{\bullet}$  Suppressed flash  $\textcolor{black}{\bullet}$ 

**2**

1

3

![](_page_22_Figure_23.jpeg)

Pressing the flash down changes the camera to Suppressed flash mode. Use this mode for photography using indoor lighting, for shots taken through glass, and for photography in venues such as theaters or at indoor sporting events where the distance is too great for the flash to be effective. When you use Suppressed flash, the Auto<br>white balance function (=P.117) operates so tha natural colors are captured along with the ambience

;.f Shooting **in** Suppressed flash mode **in** dark conditions, use a tripod to prevent camera shake. \_;;tSee P.26, 111 for **information** on the camera shake warning.

of the available light.

 $44$  Continued and  $45$  and  $45$  and  $45$  and  $45$  and  $45$  and  $45$  and  $45$  and  $45$  and  $45$ 

![](_page_23_Figure_0.jpeg)

![](_page_23_Figure_1.jpeg)

![](_page_23_Figure_2.jpeg)

See P.65 for information on using an externalflash.

When using the flash in very dusty conditions or when it is solven in the mange due to the flash<br>reflecting off the dust particles or snowlikes. Try taking the<br>reflecting off the dust particles or snowlikes. Try taking the

![](_page_23_Figure_4.jpeg)

screen when the flash is used.

![](_page_23_Figure_5.jpeg)

![](_page_23_Picture_6.jpeg)

A4 Auto flash mode Use this mode for ordinary photography. The flash fires automatically as required by the shooting conditions.

If pressing the Shutter button while the flash is charging, the shot will be taken without the flash.

#### $\bullet$  Red-eye reduction

Use this mode to ensure that the subject's eyes appear natural when photographing people in low-light conditions. The flash fires a pre-flash just before the picture is taker<br>and then fires again to take the actual picture. The flash fires automatically as required by the shooting conditions.

◎ If pressing the Shutter button while the flash is charging, the shot will be<br>taken without the flash.

![](_page_23_Picture_13.jpeg)

![](_page_23_Picture_14.jpeg)

![](_page_23_Picture_15.jpeg)

#### 4 Forced flash

Use this mode to photograph backlit scenes, such as a subject against a window or in the shade of a tree, or to out jour against a while we have been a look of a live, or to obtain the correct colors when shooting under lighting such as fluorescent lamps. In this mode, the flash fires in bright as well as dark conditions.

![](_page_23_Picture_18.jpeg)

This is a Flash mode that uses a slow shutter speed. This allows you to take pictures of people at night that clearly show both your subjects and the night time backdrop. To prevent camera shake, always use a tripod.

#### **• Slowest shutter speed**

'U" Night scene (SP): Up to 3 sec.

#### **Red-eye reduction + Slow synchro**

Use this mode for Slow synchro shots with Red-eye reduction.

 $\stackrel{\bullet}{\bullet}$  The image may be overexposed when shooting bright scenes.

To take a picture of a main subject at night with the background brightly lit, please use the "SP" mode " $C$ " (Night scene) settings ( $\Rightarrow$ P.40).

#### @ **Increasing the monitor brightness**

 $[+]$ 

 $nR$ *CTX DIRECT* 

é

 $\circ$ ATO

 $\ddagger)$ 

This is useful when you are checking the shot  $(\circledcirc)$ composition for dimly lit scenes (Slow synchro shots,<br>etc.). Press the "DISP" button ② while holding down<br>the "P" Exposure compensation button ①. "※" appears on the screen and the subject is displayed brightly. To cancel increased brightness, press the "DISP" button  $@$  again while holding down the " $2$ " button  $@$ .

 $\clubsuit$  This function is automatically cancelled after each shot.

- \_[ This function is purely for checking the composition of your shot. It does not increase the brightness of the photographed image. Even if you increase the brightness in low-light conditions,
- you cannot check the subject.

![](_page_24_Figure_0.jpeg)

Use manual focus for subjects that are not suitable for Auto focus or where you want the focus fixed for a shot.

![](_page_24_Figure_2.jpeg)

![](_page_24_Figure_3.jpeg)

![](_page_24_Figure_4.jpeg)

## we coming **manual locus** checavely<br>Because the shot may go out of focus if the camera<br>is moved, a tripod should be used. \_Turn the FZ ring to focus on the subject in the @A focusing indicator mark appears on the screen. Adjust the focus until "0" appears.

The focusing mark appears when moving the focus a set amount (close to the focused position). Use the mark as a guide to focusing.

If the "0" (focused) mark appears when the shot is not in focus, try using the One-touchAF function.

The focus is set too far. Turn the FZ ring counter-The focus is set too close. Turn the FZ ring clockwise.

#### One-touch AF function

Use this function to focus the shot quickly. Pressing the " $\blacktriangleright \blacklozenge$ -," button, the camera uses the autofocus function to focus on the subject.

:\_t The focus indicator is not displayed in one-touch AF mode.

#### **EXECUTE CONSIDER STATE CONSIDERATION** Use this function when it is difficult to see whether

the image is focused.<br>Pressing the "<sup>@]"</sup> (Focus Check) button, the centra portion of the image is shown enlarged and can be rocused using the enlarged image. Take the picture<br>or press the "@!" button again to return to norma display.

The Focus check function is disabled when the AF mode is et to MLUTI or AREA

### STILL PHOTOGRAPHY FUNCTIONS CONTINUOUS AF IS IS IS IS

Use this button when you are shooting pictures of a moving subject. Using Continuous AF mode reduces the time required for focusing.

![](_page_24_Figure_17.jpeg)

**2**

Frame the shot so that the subject fills the center of the image or the entire AF frame.

Set the Focus mode selector switch to "C-AF".

![](_page_24_Picture_19.jpeg)

Pressing the Shutter button down halfway, the camera emits a short double-beep and focuses on your subject. At that point, the AF frame on the<br>screen becomes smaller and the camera sets the shutter speed and aperture. The indicator lamp (green) stops blinking and remains lit.

![](_page_24_Picture_21.jpeg)

Pressing the Shutter button down fully without releasing it, the camera makes a clicking noise and takes the picture. The camera then records the photographed image.

 $\blacksquare$  The AF mode is forcibly reset to AF (CENTER).

ge d

@ **Notes on continuous AF** @ \_,, Check the remaining battery charge when using C-AF mode. Because the camera focuses continually even when the shutter button is not pressed, check the remaining battery charge when using C-AF mode.

![](_page_25_Figure_0.jpeg)

- 
- Shooting continues for as long as you hold down the shutter button. In Auto bracketing mode<br>however, just press the shutter button once to shoot 3 frames.<br>● If there is insufficient space on the media, as many frames ar
- available space. When auto bracketing, if there is insufficient space on the media to record 3 frames<br>no shots are taken.
- The focus is determined in the first frame and cannot be changed in mid-sequence.<br>● The exposure is determined in the first frame, but in Long-period continuous shooting the exposure is<br>● The speed of continuous shootin
- 
- 
- 
- The speed of continuous shooting does not change with the quality setting.<br>● The flash cannot be used as the flash mode is set to Suppressed flash.<br>● For Continuous shooting, final 5-frame continuous shooting and shots the results are always displayed after you shoot. To choose whether or not to record the images, se<br>"IMAGE DISP." in SET-UP to "PREVIEW" (=P.83). Note that shots taken using Long-period<br>continuous shooting are recorded reg

#### **O** Top 5-frame continuous shooting **CONDENS IN THE SERVICE OF A LA**

![](_page_25_Picture_10.jpeg)

#### • F<sub>n</sub> Auto bracketing

ō

![](_page_25_Picture_12.jpeg)

This mode shoots up to 5 frames (3.3 frames/sec.). When taking the shots, the photographed images are displayed (in sequence from the left) and automatically recorded.

\_;t;The maximum file recording time, using the 5=frame continuous shooting, **is** 12.5 seconds (when recording **in xD-Picture Card).**

#### **BERRY PISTA MI**

![](_page_25_Picture_16.jpeg)

This mode automatically shoots 3 continuous frames<br>that bracket the selected setting so that one image is<br>④ correctly exposed, one is ⑤ overexposed and one is ⓒ underexposed. The settings (exposu<br>range) can be changed in the photography menu. **• Auto** bracketing **settings** (3)

- $±1/3$  EV,  $±2/3$  EV,  $±1$  EV
- **If** the underexposed or overexposed frame is outside the camera's control range, the shot is not taken with the specified setting increments.<br>
Let increments.<br>
Auto bracketing cannot be used in "lallig" or "SP" mode.
- 

#### *Changing the setting (exposure range)*

![](_page_25_Picture_22.jpeg)

![](_page_25_Figure_24.jpeg)

This mode allows you to release the shutter up to 40 times (2 frame/sec.) and record the last 5 frames. If you take your finger off the Shutter button before 40 shots have been taken, the camera records the final 5 frames shot before you released the Shutter button.

If there is insufficient space on the media, the camera records as many of the shots taken just before the Shutter button was released as will fit on the media.

![](_page_26_Figure_0.jpeg)

![](_page_26_Picture_1.jpeg)

![](_page_27_Picture_1044.jpeg)

Use this function for shots where you cannot obtain the optimum brightness (exposure), such as shots with extremely high contrast between the subject and the background.

Set the Power switch to " $\bullet$ ".

![](_page_27_Figure_2.jpeg)

![](_page_27_Figure_3.jpeg)

Ø

K)

![](_page_27_Figure_4.jpeg)

#### **• Compensation range**

-2 EV to +2 EV (13 steps in 1/3 EV increments)

**C** Exposure compensation cannot be used in the "**LUID"**, "SP"<br>| and "M" modes.<br>© Exposure compensation is disabled in the following

situations:<br>When "\$" (Forced flash) or "₾" (Red-eye reduction) mode is<br>used and the scene photographed is dark.

This setting is retained when the mode is changed<br>or the camera is turned off (The " $Z$ " icon appears).<br>Set the exposure compensation to "0" unless compensation is required. ..................................................................... ),\_

 $\textcircled{*}$  To obtain the optimum brightness  $\textcircled{*}$ 

**TENSORIA CON PERIODI CON CONTROL** 

**r** . **Exposure** L-'I- **compensation - indicator**

**CIA TANK** 

↑ Adjust the exposure compensation according to the level of brightness or darkness in the photographe<br>│ image.

● When the subject appears too bright ● When the subject appears too dark<br>Try a negative (—) compensation setting. Try a positive (+) compensation setting.<br>This will make the overall photographed This will When the subject appears too bright<br>Try a negative ( $-\rightarrow$ ) compensation setting.<br>This will make the overall photographed<br>This will make the overall photographed<br>image brighter.<br>Image brighter.<br>Image brighter.

- Guide to compensation Backlit portraits: +0.6 EV to +1.5 EV
- Very bright scenes (such as snowtields) and highly reflective subjects: +0.9 EV<br>● Shots made up predominantly of sky: +0.9 EV<br>● Spotlit subjects, particularly against dark backgrounds: −0.6 EV<br>● Scenes with low reflecti
- 
- 
- 

![](_page_27_Picture_1045.jpeg)

Use this function when you want to take pictures with the exposure fixed for a particular subject.

Set the Power switch to "**CI"**. 1

![](_page_27_Picture_21.jpeg)

![](_page_27_Picture_22.jpeg)

AE-L

*si,,<*+'\_Aii

**Click** 

3

T

AE-L

**4**

Set the Mode dial to "**EUIO**", "SP", "P", "S" or "A" mode.

\_;;'\_AE lock cannot be used when Long-period continuous shooting is selected.

Position the subject in the center of the screen and<br>press the "AE-L" button.<br>The "冒" icon appears on the screen and the

exposure is locked while you hold down the "AE-L" button.

Shutter button down halfway to focus the shot and then compose the shot again.

With the "AE-L" button held down, press the

\_;;?Once you press the Shutter button down halfway, the exposure remains locked even if you release the "AE-L" button. \_ When the AE lock is applied, pressing the Shutter button down halfway only sets the focus.

55

54

3

 $\mathbf{r}$ 

![](_page_28_Picture_762.jpeg)

O)

Selecting Macro mode allows you to take close-up shots.

![](_page_28_Figure_2.jpeg)

2

Set the Power switch to "D".

Set the Mode dial to "**RUIO**", "P", "S", "A" or "M" mode.

![](_page_28_Figure_5.jpeg)

The Macro mode setting changes each time you pressing the " $\mathbf{E}$ " button.

\_ Macro mode is automatically cancelled in the following situations:<br>
• When the Photography mode is changed to " $\mathbf{S}^n$ " or "SP"<br>
• When the camera is turned off<br>
• The flash is too bright, use flash brightness adjustment<br>
• FeS).<br>
• The state warming icon appears), use a t

![](_page_28_Picture_763.jpeg)

### STILL PHOTOGRAPHY FUNCTIONS PHOTOGRAPHY INFORMATION

This function displays the histogram for a shot and allows the brightness distribution during shooting<br>to be checked. This function can also be used to check the current photography settings as required.

![](_page_28_Picture_12.jpeg)

**INFO** 

2

SHIFT

Press the "INFO" button to display the histogram. Press the "INFO" button again to display the current settings.

① Set the Power switch to "**r≛**".<br>② Set the Mode dial to Still photography mode

![](_page_28_Picture_14.jpeg)

① Optimal exposure : There is an ample distribution of pixels overall with a peak in the middle range.<br>② Overexposed : The number of highlight pixels is high with the distribution sloping upwards to

the right.<br>Underexposed : The number of shadow pixels is high with the distribution sloping upwards to<br>the left. O @ ®

Ã କୃଚ **Brightness Shadows Highlights**  $\frac{4}{56}$  The shape of the graph will vary depending on the subject.  $\frac{57}{57}$ 

![](_page_29_Figure_0.jpeg)

[ ] AF mode  $-P.61$ This sets the focusing method.

STILL PHOTOGRAPHY MENU

### $\bigcirc$  [O] Photometry  $\longrightarrow$  P.63 Change this setting for scenes where the brightness of the subject and background differ markedly so that the MULTI setting does not

give the desired photometering results.

#### **The Bracketing**  $-P.63$

Use this setting to photograph the same image with different exposure settings. 58 59

Use this setting to soften or emphasize outlines or to adjust the quality of the photographed

give a final image.

 $\div$  Flash brightness adjustment  $\rightarrow$  P.65 Change this setting to adjust the amount of light emitted by the flash to suit the photography conditions or to achieve a desired effect.

 $\blacksquare$ <sup>#</sup> External flash  $\blacksquare$ P.65 Select the external flash setting to use an external flash.

STILL PHOTOGRAPHY MENU STILL PHOTOGRAPHY MENU

### $\circ$  **SELF-TIMER PHOTOGRAPHY ENER SANCER** ♦  $\frac{\zeta_2^2}{\zeta_2^2}$  $\overline{\phantom{a}}$

**!**

shots where the photographer is included in the shot. When selecting the self-timer setting, the self-timer icon appears on the screen. @: The shot is taken after 10 seconds.

The self-timer is used in situations such as group

**CAUTOR** SP **PRODUCTS** 

Q : The shot is taken after 2 seconds.

\_The self-timer setting is automatically cancelled in the

- following situations. When shooting ends When the Mode dial is changed to another setting When the Playback mode is selected When the camera is turned off
- 
- 

...........@ **Using the 2-second self-timer** @ This is useful when you have the camera on a tripod and you want to avoid camera shake.

![](_page_29_Picture_20.jpeg)

(.1)Press the Shutter button down halfway to focus on the subject.

@Without releasing the Shutter button, press the button all the way down (fully pressed) to start the self-timer.

- 
- \_The AF/AE lock can be also used (\_P.27). \_[ Take care not to stand in front of the lens when pressing the Shutter button as this can prevent the correct focus or brightness (exposure) being obtained.

The self-timer lamp lights and then starts blinking until the picture is taken.

\_[ To stop the self-timer, once it has started running, press the "BACK" button.

• **Self-timer lamp display**

each shot.

![](_page_29_Picture_1156.jpeg)

A countdown appears on the screen indicating the time remaining until the picture is taken. Self-timer mode is automatically cancelled after

![](_page_29_Figure_30.jpeg)

taken.

#### **STILL PHOTOGRAPHY MENU STILL PHOTOGRAPHY MENU**  $\sqrt{\frac{1}{2}}$  **WHITE BALANCE** Change the white balance setting when you want to take a picture with the white balance fixed for the surroundings and lighting when the picture is taken. In Auto mode, the correct white balance may not be obtained for subjects such as close-ups of people'<br>faces and shots taken under a special light source In such situations, select the correct white balanc<br>for the light source. See P.117 for more informatio on the white balance. AUTO: Automatic adjustment : Shooting under "Daylight" fluorescent (Shooting to show the ambience of lamps<br>: Shooting under "Warm White the light source)  $\frac{3M}{72}$ انی : Custom white balance type 1<br>انج€ Custom white balance type 2 fluorescent lamps : Shooting under "Cool White" : Custom white balance type 2  $*$  : Shooting outdoors<br>\* : Shooting in shade Shooting outdoors in fine weather fluorescent lamps -.6,.- : Shooting in incandescent light \* When the flash fires, the white balance setting (excluding custom white balance) for the flash is used. Consequent<br>Lo achieve a particular effect, the flash mode should be set to Suppressed flash (➡P.45). \_t The color tones may vary somewhat depending on the shooting conditions (light source, etc.).  $1$ |o **Custom white balance** Use this function when you want to set the white IVi:] balance for the ambient natural or artificial lighting in your shots. Use this function to achieve special  $\frac{\mu_{\rm U10}}{\mu_{\rm U200}}$ effects also. .<br>ා ම ග  $\circledR$  Select custom white balance " $\mathbb{F}_q$ " or " $\mathbb{F}_q$ ". - 51  $\overline{(\mathfrak{S})}$

...... @ **Example** @ instead of white paper.

2 SHUTTER DISTANCE Bee (Le)

**CONTACT** 

6O

 $\widehat{2}$ 

 $\widehat{\mathcal{F}}$ 

Under the light source you want to set the white balance for, hold a piece of white paper so that it fills the screen and press the Shutter button to set

;;\_The white balance setting does not affect the **image** shown on the screen. To use the white balance set previously, press the "MENU/OK" button without pressing the Shutter button

 $@$  Press the "MENU/OK" button.

You can deliberately change the white balance for a photographed image by using colored paper /

the white balance.

![](_page_30_Figure_8.jpeg)

![](_page_30_Figure_9.jpeg)

![](_page_30_Picture_10.jpeg)

When the correct exposure is measur<br>"<u>COMPLETED!)</u>"appears. Press the "MENU/OK" button to confirm the setting.

- The specified custom white balance **is** retained until **it is** reset. This setting is retained even **if** the batteries are
- **t** After taking the picture, check the "Color (White Balance)"<br>setting for the image.<br>• Set "IMAGE DISP." to "PREVIEW" in the SET-UP screen<br>(<del>=</del>P.83).<br>• Set the Power switch to "**⊡**" (=P.19).
- 

When " OVER " or " UNDER " appears, the white balance was not measured at the correct exposure. Set the exposure compensation again, using a<br>negative value (–) when "DVERD" appears and a positive value (+) when "**UNDER"** appears.

#### [ ] AF MODE

![](_page_30_Picture_17.jpeg)

**ED** AREA **B** CENTER **MULTI MULTI** 

![](_page_30_Figure_19.jpeg)

**OMULTI** 

Pressing the Shutter button down halfway, the camera automatically recognizes any strongly contrasting subject near the center of the scree<br>and displays the AF frame over subject in focus.

If the camera has difficulty in focusing on the main subject,<br>select the "**69**" CENTER focusing mode and use AF/AE lock<br>(<del>=</del> P.27).

**E.** E. Continued 61

Advanced<br>Features

![](_page_30_Picture_25.jpeg)

![](_page_31_Figure_0.jpeg)

2  $P \gg \infty$ 

After setting the exposure for bracketing, ① hold<br>down the "❹" button and ② turn the Command<br>dial to select "њ".

63

![](_page_32_Figure_0.jpeg)

![](_page_32_Figure_1.jpeg)

#### **STILL PHOTOGRAPHY MENU STILL PHOTOGRAPHY MENU**

![](_page_33_Figure_1.jpeg)

## flash. का

![](_page_33_Figure_3.jpeg)

**MENDY** 

P

![](_page_33_Figure_4.jpeg)

## **External flash settings (for flashes with automatic flash control)**

- For external flash, refer to the user's manual for the flash and specify the settings as described below. • Select External flash mode (TTL mode cannot be
- used). • Match the settings to the camera aperture setting. Set the flash for the aperture setting measured by the camera.
- Match the sensitivity setting  $($   $\Rightarrow$  P.33) to the setting on the camera.

#### (When the white balance is incorrect) Adjust the white balance to match the external

In "\ " un the Photography menu (➡P.60), selecter<br>''ଇା, ୟିଂ' Custom white balance. Press the "MENU/OK" button.

Hold a sheet of white paper so that it fills the entire screen.

Pressing the Shutter button, the flash fires and the white balance is set.

After you take the picture, please check the "Color (White<br>Balance)" setting for the image.<br>● Set "IMAGE DISP." to "PREVIEW" in the SET-UP screen<br>● Set the Power switch to "[E]" (➡P.19).

When "[OVER]" or "[UNDER]" appears, the white balance was not measured at the correct exposure. Set the exposure compensation again, using a negative value (–) when "<u>LOVER i</u>" appears and a<br>positive value (+) when "<u>EUNDER i</u>" appears.

### **MOVIE MODE SO RECORDING MOVIES**

![](_page_33_Picture_17.jpeg)

### Set the Mode dial to "**\*"**.<br>Use "**\*\***" Movie mode to record movies with sound

- Specifications
- Motion JPEG with monaural sound Quality selection method 0001 (640 × 480 pixels)<br>®200 (320 × 240 pixels
- **Frame rate**
- 30 frames per second

© Changing the quality (movie size) setting (⇔P.32).<br>۞ The available recording time for a video may decrease depending on the amount of free space on the media.<br>۞ Because a movie is recorded ornto the media as it is shot,

It may not be possible to playback your movies on other cameras

#### • Recording **times** for **media**

\_ These figures are tile available recording times using a new media formatted on the camera. The actual recording times will vary depending on the free space available on the media.

![](_page_33_Picture_1194.jpeg)

![](_page_33_Figure_29.jpeg)

**B40 MARKETS**  $\frac{1}{\sqrt{2}}$  standay

[]

3

The available recording time and "<a>STANDBY"</a>" appear on the screen.

Because sound is recorded concurrently with the images<br>ensure that you do not cover the microphone with a finger<br>etc. (<del>=</del> P.9).

Press the Zoom button to zoom in or out before you start recording. You must zoom beforehand as you cannot zoom during recording.

#### • **Focal** length **of the optical zoom** (35 **mm camera equivalent)**

Approx. 35 mm-210 mm Max. zoom scale: 6x

• **Focal range**

Wide-angle: Approx. 50 cm (1.6 ft.) to infinit<br>Telephoto: Approx. 90 cm (3.0 ft.) to infinit

**66** Continued 67

![](_page_34_Figure_0.jpeg)

If you then immediately try to start shooting again, "MOVIE RECORDING HAS STOPPED CANNOT<br>RESTART A WHILE" is displayed and you cannot start shooting. Switch the camera off and do not<br>use it for roughly 30 minutes until it this period.

+,.......................................................................................................................................................................................................................................................................................................................................................................................

**Because the Microdrive is hot just after a movie is shot, do not remove the Microdrive immediately.** 

![](_page_34_Figure_3.jpeg)

![](_page_34_Picture_1271.jpeg)

#### @ **Playing movie files** @ .,,

• You may not be able to play some movie files recorded on other cameras. • To play back movie files on a computer, save the movie file on the media to the computer's hard disk

and then play back the saved file.

![](_page_35_Figure_0.jpeg)

## **PLAYBACK MENU III** ERASING SINGLE / ALL FRAMES

![](_page_35_Figure_2.jpeg)

2

 $3<sup>o</sup>$ 

PAS 2

ALL FRAMES

**SEACK B** 

 $\circledast$ 

 $\widehat{\mathbf{r}}$ 

- HASE

图像

亳

 $\ddot{\Phi}$ 

**COX** 

 $^{\circ}$ 

①Set the Power switch to "国".<br>②Press the "MENU/OK" button to display the menu screen.

Note that mistakenly erased images cannot be recovered, Copy important frames (files) that you do not want to be erased to your computer or ' / another media.

#### Press "◀" or "▶" to select "面" ERASE. **ALL FRAMES** MEN Erases all unprotected frames (files). Copy important frames (files) that you do not want to be erased to your computer or another media. **FRAME** ALL FRAMES<br>FRAME

Erase only the selected frame (file). BACK

Returns to playback without erasing any frames (files).

① Press "▲" or "▼" to select "ALL FRAMES" or<br>…"FRAME". @ Press the "MENU/OK" button.

![](_page_35_Picture_9.jpeg)

![](_page_36_Figure_0.jpeg)

![](_page_36_Figure_1.jpeg)

![](_page_37_Figure_0.jpeg)

## **PLAYBACK MENU ET AUTO PLAY (AUTOMATIC PLAYBACK)**

![](_page_37_Figure_2.jpeg)

 $\widehat{\mathbf{r}}$ **LAYBA** 图一 面  $\sqrt{2}$ 

.............

 $\mathbb{Z}$   $\mathbb{Z}$ 

 $^{\circledR}$ 

**Company** 

**2**

3

|①

 $\circledcirc$ 

**FLAYRACK** 8-8

「商

- ① Set the Power switch to "ি.".<br>② Press the "MENU/OK" button to display the ment on the screen.
- $\otimes$  The Power save function does not operate during playback.<br> $\otimes$  Movie starts automatically. When the preview movie or movie ends, playback moves on to the next frame.

Press "◀" or "▶" to select " $_1^{\text{III}}$ " PLAYBACK.

① Press "▲" or "▼" to select the playback interva<br>and the type of image transition.<br>② Press the "MENU/OK" button. The image frame are automatically advanced and played back.

© Pressing the "DISP" button once during playback, the<br>playback frame number appears on the screen.<br>◎ To interrput "虚" PLAYBACK, press the "BACK" button.

![](_page_38_Figure_0.jpeg)

![](_page_38_Picture_1.jpeg)

![](_page_38_Picture_2.jpeg)

If you select an image that already has a voice memo, a screen appears in which you can select whether or not to rerecord the memo.

When the "<u>| PROTECTED FRAME\_</u>]" message appears, unprotection and the frame.<br>The frame.

![](_page_39_Figure_0.jpeg)

#### **• Playing back voice memos**

![](_page_39_Picture_855.jpeg)

 $\sim$  Compatible voice memo mes w<br>You can use your FinePix \$7000 to playback voice memos recorded on this camera or voice memos i up to 30 seconds long recorded onto a media using a FUJIFiLM digital camera.

## F PHOTO MODE PLAYBACK **D** HOW TO SPECIFY PRINT OPTIONS (DPOF)

![](_page_39_Picture_6.jpeg)

DPOF stands for Digital Print Order Format and refers to a format that is used for recording printing specifications for images shot using a digital camera on media such as an xD-Pieture Card and Microdrive. The recorded specifications include information on which frames are to be printed.

This section gives a detailed description of how to order your prints with the FinePix S7000.

On the FinePix S7000, you can specify only one print per image in the DPOF settings. ¢ Note that some printers do not support date and time imprinting or specification of the

number of prints. Note that the warnings shown below may be displayed while you are specifying the prints.

![](_page_39_Picture_856.jpeg)

![](_page_40_Figure_0.jpeg)

![](_page_40_Picture_1.jpeg)

![](_page_40_Picture_2.jpeg)

①Press "◀" or "▶" to display the frame (file) for<br>which you want to specify DPOF settings.<br>②Press "▲" or "▼" to set a value up to 99 as the

number of copies of the frame (file) to be printed. For frames (files) that you do not want printed, set the number of prints to 0 (zero).

To specify more DPOF settings, repeat steps  $\circled$ and @.

You can order prints of up to 999 image frames (files) on the same media. \_;;tDPOF settings cannot be specified for movies.

Pressing the "BACK" button during the settings, all the new settings are cancelled . If there were previous DpOF settings, only the modifications are cancelled

Always press the "MENU/OK" button (Photo mode (F) button) to complete the settings. Pressing the "BACK" button, no DPOF settings are specified.

**To cancelling a trame**  $\bullet$  Cancelling a trame poundance specified (cancel frame), perform steps 1 to 3 and then  $\mathbf{0}$  press  $^{\bullet}$  a  $^{\circ}$  or  $^{\bullet}$  to  $^{\bullet}$  to  $^{\bullet}$  to the set the frame (field with the DPOF sett

![](_page_41_Figure_0.jpeg)

![](_page_41_Picture_1.jpeg)

① Set the Power switch to " $\blacksquare$ ".<br>② Press the Photo mode ( $\blacktriangle$ ) button.

![](_page_41_Figure_3.jpeg)

![](_page_41_Figure_4.jpeg)

A confirmation message appears.<br>To reset all the DPOF settings, press the "MENU/OI<br>button (Photo mode (*F* ) button).

① Press "◀" or "▶" to select "必" DPOF ALL RESET<br>② Press the "MENU/OK" button.

![](_page_41_Figure_6.jpeg)

### • SET-UP **menu options**

![](_page_41_Picture_1012.jpeg)

#### $\sqrt{\frac{1}{100}}$  **SET USING THE SET-UP SCREEN**

![](_page_41_Picture_10.jpeg)

① Set Power switch to "**rે"**.<br>② Set the Mode dial to "SET" to display the SET-UI menu.

A Always turn the camera off when replacing the batteries<br>Opening the battery cover or disconnecting the AC powe<br>adapter without turning the camera off, the camera setting<br>may revert to the factory default values set at sh

![](_page_42_Figure_0.jpeg)

OFF : Photographed images are automatically recorded without being displayed. PREVIEW: The results of your shot are shown as a preview (for image checking) and you can<br>then choose whether or not to record the image.

• To record the image: Press the "MENU/OK" button. • To discard the image: Press the "BACK" button.

The preview zoom can be also used.

**the color tones in images displayed when "ON" is selected may differ slightly from those in the images actually**<br>The corded. To check the exact color tones, use "PREVIEW".

INFO .<br>SHIF

![](_page_42_Picture_8.jpeg)

**Preview zoom** 

When the "PREVIEW" setting is selected, this function lets you enlarge images for detailed checking.

① Slide the Zoom button to zoom in or out.<br>②Press "▲", "♥", "◀" or "▶" to display anotherpart of the image.

A cropped image can not be saved from the preview function.<br>Preview zoom works in the same way as the playback zoom<br>(➡P.30).

Displaying information for photographed images

The image information can be checked when the "PREVIEW" setting is selected. The image information can only be checked while the "INFO" button is pressed.

 $\blacksquare$  See P.70 for detailed information on each item.

#### Continuous shooting preview (image checking)

When the "PREVIEW" setting is selected, images shot can be checked in the top 5-frame continuous shooting, final 5-frame continuous shooting or auto bracketing modes.

However, you cannot use the preview zoom.<br>① Press "◀" or "▶" to check the images.<br>② Press the "MFNU/OK" button to record all the images.

\_;;?If the "BACK" button is pressed, recording of images stops.

Settings

**SET-UP** 

#### $\blacksquare$  **POWER SAVE SETTING (low power setting)**

![](_page_43_Figure_2.jpeg)

When this function is enabled, the screen temporarily turns off (Sleep mode) (the indicato<br>lamp (green) blinks at 1-second intervals) to save power if the camera is not used for approx. 30 seconds. If the camera remains unused for an additional interval (2 minutes or 5 minutes), it is automatically turned off. Use this function when you want to get the maximum possible running time from your batteries.

\_PThe Power save setting is disabled during automatic playback, during rechargeable battery discharging and when a USB connection is being used.

The Sleep function does not operate in SET-UP or Playback mode, but the camera will<br>automatically turn off if it is left unused for a set some time (2 or 5 minutes).

![](_page_43_Picture_6.jpeg)

When the camera is in Sleep mode, pressing the Shutter button down halfway wakes the camera up so that it is ready to take pictures. This is useful since the camera can be ready to take pictures almost instantly.

Pressing any other button as well as the Shutter butto<br>wakes the camera up.

When the Auto power off function has shut the camera down (after 2 minutes or 5 minutes): Set the Power switch to "OFF". © Set the Power switch to One of the Power switch back to " $\bullet$ " or "in ".

%

#### **To restore power to the camera**  $\textcircled{*}$

![](_page_43_Picture_10.jpeg)

**IIII FORMAT** (media initialization)

**ESPORMAT OK?** ERASE ALL DATA

**OK** SEP

 $\circled{2}$ 

**CENDY** 

Initialize (format) the media for use with the camera. Because initializing the media erases all the files, including protected files, Copy important frames (files) that you do not want to be erased to your computer or another media.

Press "◀" or "▶" to select "OK".<br>Pressing the "MENU/OK" button erases all the files and initializes the media.

- -

Always check the media to be formatted on the screen before<br>**proceeding.**<br> $\frac{\bullet}{\bullet}$  Cormated media<br> $\frac{\bullet}{\bullet}$  Cormated media of the Cards<br> $\frac{\bullet}{\bullet}$  <u>Core (CARD of</u> Subcodives<br> $\frac{\bullet}{\bullet}$  Coreal SERS).<br>The the "C<u>ARD NOT I</u>

![](_page_43_Picture_17.jpeg)

86

Œ

**MENU** 

![](_page_44_Figure_0.jpeg)

### **FRAME NO.** (frame number storage)

![](_page_44_Picture_1088.jpeg)

Specifies whether frame numbers are assigned consecutively from previous numbers or begin again.

CONT. :Pictures are stored beginning from the highest file number stored on the las<br>media used.

**RENEW:** Pictures are stored on each medi beginning with a file number '0001". Setting this function to 'CONT." makes file

management easier as it ensures that file names are not duplicated when images are downloaded to a PC,

When the camera settings are "**GH**ESET", the Irane number<br>setting ("CONT." or "RENEW") is changed to "CONT." and<br>the frame number itself does not return to "0001".<br>When the media a lenady contains image files with file<br>num

![](_page_44_Figure_9.jpeg)

The file number can be checked by viewing the image. The last 4 digits of the 7-digit number in the top right corner of the screen are the file numbers, while the first 3 digits show the directory number.

- When changing the media, always turn the camera off before opening the slot cover. Opening the slot cover without turning the camera off, the Frame No. memory may not function. We all the directory number is allowed. The
- 
- 

#### **CCD-RAW**

Setting CCD-RAW to ON disables the signal processing functions (reconstituting the data received from the CCD as an image) performed on the camera. Consequently, this task must be performed on the computer.

Use the bundled RAW FILE CONVERTER LE software to perform the processing on a computer. Conversion using RAW FILE CONVERTER LE also provides a simple way to create TIFF-format images.

To rebuild **images,**FinePixViewer(on the bundled CD\_ROM)must be installed on your computer.

#### • **The** functions **listed below cannot be used in** CCD-RAW **mode.**

![](_page_44_Picture_1089.jpeg)

![](_page_44_Figure_20.jpeg)

\_# Note that the software configuration differs slightly depending on your operating system.

**Software**<br>Installation

### **5.2 INSTALLATION ON A Windows PC**

#### **Pre-installation checklist**

To run this software, you must have the hardware and software described below. Check your system before you begin the installation.

is: III, și III)<br>i

![](_page_45_Picture_1429.jpeg)

 $$\sf{Sound functions}^{\sf{sq}}$$ <br>  $$\sf{R}{}$ Models with a USB interface as a standard feature and one of the above operating systems preinstalled.<br>  $$\sf{*R}{}$ Models with a USB interface as a standard feature and one of the above operating sys

- *'@* **Notes** \_, .......................
- 
- Connect ure call and and any to the computer using the USB care (mini-s). The solution operate correctly when you use an extension cable or connect the camera via a USB blub.<br>• When your computer has more than one USB po
- 
- 
- 
- Operation is not guaranteed on home-built computers or on computers running updated operating<br>system software.<br>I your Internet connection is via a router or via a LAN (connecting machines on the LAN to the
- Internet), you cannot use videoconferencing. The Internet machines on the Internet), you cannot use videoconferencing.
- provening access to this computer nent the internet enserts or in the internet component including settings, videoconferencing cannot be used. preventing access to this computer from the Internet" checkbox in the Internet connection firewa
- When you reinstall or remove FinePixViewer, the Internet menu and your user ID and password for the FinePix Internet Service are deleted from your computer. Click the [Register now] button, enter your registered user ID and password and download the menu again.

+............................................................................................................................................................................................................................................................................................................................................................................................

Install FinePixViewer as instructed in the Quick Start Guide. 1 \_-'' @ **Launching the installer manually** @ ① Double-click the "My Computer" icon.<br>\_ \* Windows XP users should cirk: "My Computer" in the "Start" menu.<br>② Right-click "FINEPIX" (CD-ROM drive) in the "My Computer" window and select "Open"<br>③ Double-click "SETUP" or "SE  $\epsilon$ Ę, SETUP SETUP.exe \* The way file names are displayed differs as described below depending on your computer settings.<br>● File extensions (3-letter suffixes indicating the file type) may be shown or hidden. (e.g. Setup.exe or Setup)<br>● Text we instanting our crippocations<br>The primary see messages for installing NetMeeting, ImageMixer VCD2 for FinePix and WINASPI. Install<br>these applications as directed by the on-screen instructions. The installation screens fo

**Do** not **connect** the **camera** to **your PC until** the **software installation is completed.**

applications are displayed as required.

After restarting the PC, install DirectX as directed by the on-screen instructions and then restart your PC again. If the latest version of DirectX is already installed on your PC, this installation is<br>not performed.

 $3$  After restarting the PC, the "Installation of the FinePixViewer has been completed" message appears.

### 5.3 INSTALLATION ON A Mac OS 9.0 TO 9.2

#### **Pre-installation checklist**

To run this software, you must have the hardware and software described below. Check your system before you begin the installation.

iliii:iiii!l!ii llii )

![](_page_46_Picture_1296.jpeg)

| Speakers and microphone<br>\*i Models with a USB port as a standard feature<br>\*2 This software does not run correctly in the Mac OS X Classic environment.<br>\*2 This software does not run correctly in the Mac OS X Classic enviro

#### @ **Notes** @,

- Connect the camera directly to the Macintosh using the USB cable (mini-B). The software may not<br>operate correctly if you use an extension cable or connect the camera via a USB hub.<br>• Push the USB connector fully into the
- 
- LE is used. If other applications will be used at the same time, allocate the additional amount required for those applications also.

#### $*$  Enable file exchange  $*$  -

Check whether File Exchange is active. To use a media that is supported by the camera, the File Exchange utility supplied with Mac OS must be running.

Turn on your Macintosh and start up Mac OS 9.0 to 9.2.

 $\overline{\!\!\!\!s}$  Do not connect the camera to your Macintosh until the software installation is completed.

 $2$  Select the Extension Manager in the Control Panel and check that the File Exchange check box is ticked. If not, click in the box so that  $\boxtimes$  appears and then restart your Macintosh.

3 When you load the enclosed CD-ROM into the CD-ROM drive, the "FinePix" window<br>3 automatically opens.

Ifthe "FinePix" window does notopen automatically, double-cick the CD-ROM icon.

Double-click "Installer for MacOS9" to launch the Installer.

![](_page_46_Picture_20.jpeg)

**Read to por Final Publishers Statistics** 

 $(3.0)$ 

A confirmation message appears asking whether you want to continue with the installation.<br>
Scick the [OK] button.

- The User License Agreement for this software appears. Read the agreement carefully and then, if you agree to the terms of the Agreement, click the [Agree] button. If you click the [Disagree] button, the software is not installed.
- Select the installation destination for FinePixViewer.<br>
Select the [Open] button to open the installation destination folder.

![](_page_46_Picture_24.jpeg)

Click the [Save] button.

![](_page_46_Picture_26.jpeg)

**1** Install ImageMixer VCD2 for FinePix as directed by the on-screen instructions.

92 **4** Double-click Tistaller for MacOSP to launch the Installer. Co.t. a ...

\ ....

#### 5.3 INSTALLATION ON A Mac OS 9.0 TO 9.2

\_'lAfter restarting the Macintosh, the "FinePixViewer Uinstallation completed" message appears. Click "Using FinePixViewer" to view the basic FinePixViewer functions.

![](_page_47_Picture_2.jpeg)

To install Acrobat Reader, click "Install Acrobat Reader".

 $\blacksquare$  the stall Adobe Systems' Acrobat Reader software to read the FinePixViewer User's Guide (PDF) If the latest version already has been installed, this step is not required.

12 Proceed with the installation as directed by the on-screen instructions.

#### $*$  To install Acrobat Reader later...  $*$

- 
- ① Double-click the "FinePix" CD-ROM to open the CD-ROM window.<br>② Double-click "FinePixViewer for MacOS9" ➡ "Acrobat Reader" ➡ "English" folder<br>③ Double-click "English Reader Installer".
- 

## 5.4 INSTALLATION ON A Mac OS X

#### **Pre-installation checklist Presidential Constitution** and the construction of the construction of the construction of the construction of the construction of the construction of the construction of the construction of t

#### **• Hardware and software requirements**

To run this software, you must have the hardware and software described below. Check your<br>system before you begin the installation.

![](_page_47_Picture_969.jpeg)

st Models with a USB port as a standard feature<br>≉? Models with a USB port as a standard feature<br>≉2 conneration use the FinePix Internet Service. The software can still be installed even if you do not have an Internet

- 
- 
- Connect the camera directly to the Macintosh using the USB cable (mini-B). The software may not operate correctly if you use an extension cable or connect the camera via a USB hub.<br>● Push the USB connector fully into th

#### • Functions **not supported in** FinePixViewer for **Mac** OS **X**

![](_page_47_Picture_970.jpeg)

 $\mathbf{I}$ 

### 5.4 INSTALLATION ON A Mac OS X

FinePixViewer and RAW FILE CONVERTER LE are installed on Mac OS X.

Turn your Macintosh on and start up Mac OS X. Do not launch any other applications. 1

Insert the enclosed CD-ROM into the CD-ROM ¢ .\_ drive. The "FinePix" window opens. .............

If the "FinePix" window does not open automatically, double-clickthe CD-ROM icon.

![](_page_48_Picture_5.jpeg)

Double-click "Installer for MacOS X".

This operation is not required on version 10.2 (or<br>later).)

![](_page_48_Picture_8.jpeg)

5 Enter the administrator name and password. Then<br>5 click the [OK] button.

![](_page_48_Picture_11.jpeg)

G Click the [Continue] button.

 $7$  Quit any other programs that are running and then click the [Continue] button.

Click the [Continue] button in the "Software License Agreement" window.

## **]2An** installation progress window appears. (Installation may take several minutes) when you nave completed the installation, click the<br>[Restart] button.

 $\overline{9}$  Click the [Continue] button.

**10** Click the [Install (upgrade)] button.

![](_page_48_Picture_17.jpeg)

14Launch "Image Capture" from the "Applications" folder.

 $\bar{\psi}$  The software is installed in the "Applications" folder on the installation destination disk.

11 Enter your administrator name and password and then click [OK].

**]**<br>Cos X 10.1.5)<br>(1) Select "Other..." from "Hot plug Actio

- (OS X 10.2 or later)
	- (1) Select "Preferenes..." from the "Image Capture" menu.
	- 2) Select "Other..." from "When a camera is<br>connected, open".

Select Frybridge from FinePixViewer lolder<br>The "Applications" folder and click the "Open" butto

![](_page_48_Picture_24.jpeg)

**7** Quit ImageCapture.

96 and the contract of the contract of the contract of the contract of the contract of the contract of the contract of the contract of the contract of the contract of the contract of the contract of the contract of the con

![](_page_49_Picture_0.jpeg)

#### 6.1.1 Using the AC power adapter (sold separately)

Always use a FUJIFILM AC Power Adapter AC-5VH/AC-5VHS (-P.106).

Use the AC power adapter to avoid losing power at inconvenient times, such as when downloadin<br>photographed images to the computer. Using the AC power adapter also allows you to take picture and play back images without worrying about depleting the batteries.

© Only connect or disconnecting the AC power adapter when the camera is turned off.<br>Connecting or disconnecting the AC power adapter while the camera is turned on temporarily interrupts the power supply<br>to the camera, so t

![](_page_49_Picture_6.jpeg)

Check that the camera is turned off. Plug the AC power adapter connector into the "DC IN 5V" socket and then plug the AC power adapter into the power outlet. \_The socket-outbt shall be installed near the equipment and

shall be easily accessible.<br> $\bullet$  The shape of the plug and socket-outlet depends on the country of use.<br>Country of use.

Connecting the AC power adapter does not allow you to charge the Ni-MH batteries. Use the optional charger (=P.106) to charge the Ni-MH batteries.

#### 6.1.2 Connecting to a TV

![](_page_49_Figure_12.jpeg)

Turn off the camera and TV. Plug the included A/V cable (provided with the camera) into the "A/V OUT" (audio/visual output) socket.

It there is a power outlet available, connect the AC Powe<br>Adapter AC-5V.

![](_page_49_Picture_15.jpeg)

Plug the other end of the cable into the video input socket on the TV. Then turn the camera and TV on and take pictures or play back images as you would normally.

;! Refer to the **instructions** provided with your TV for more information on video input for your TV.

#### 6.1.3 Connecting to a computer

The "Camera Connection" section explains how to connect the camera to your computer using the USB cable (mini-B) and describes the functions you can use once the camera and computer are connected.

If the power cuts out during data transmission, the data will not be transmitted correctly. Always use the AC power adapter when connecting the camera to a computer.

**Refer to** Section **5 the** first **time you connect the camera** to **your computer.** Do not connect the camera with the computer before installing all the software.

![](_page_49_Picture_22.jpeg)

(Software for FinePix SX)

• If your PC supports USB 2.0 (High-speed USB), data can be transferred faster than with previous USB versions.

#### JI\_ **DSC** (Mass **storage device) mode** J

This mode provides a simple way to read images from a media and store images on to a media  $\leftrightarrow$ P.100).

#### **I I\_IPC PC** CAM (PC **camera) mode I**

**This** function allows you **to** conduct videacanferencing sessions between **PCs** connected **to the** Internet.

Videoconferencing ("PictureHello") **is** not supported on Macintosh computers. Connection **is** only possible with a FUJIFILMcamera equipped with a "PC Camera" function.

For more information on using the software, refer to "How<br>to use FinePixViewer" in the HELP menu which was<br>installed from the CD-ROM.

![](_page_49_Picture_30.jpeg)

Viewing

l hnages

Change between "[20 = " and "<sup>1</sup>0 PC" in the camera's SET-UP screen.

### **6.1 CAMERA CONNECTION**

### USE AT DSC MODE

#### **l Set a camera**

![](_page_50_Figure_3.jpeg)

- Insert the media containing your shots into the camera. @Set the Mode dial to "SET" and then set the
- Power switch to "**ຜ**".<br>③Select "⊡⊠⇔" in "USB MODE" in the SET-UI menu  $($   $\rightarrow$  P.83) and then turn the camera off.
- \_Use the AC Power Adapter AC-5VHiAC-SVHS (sold separately) for the connection (-P.98). If shutting off power supply during communication, the files on the media may be
- damaged. **;;t If inserting** a xD-Plcture Card and a Microdrive into the camera at the same time, **images** will be recorded onto the media selected as the "MEDIA" (= P.83).

#### **Connect a camera to a computer**

![](_page_50_Figure_9.jpeg)

- \_Turn your PC on. @Connect the camera to the PC using the USB cable (mini-B). **3 Set the Power switch to "E"**.
- Take care to ensure that the USB cable (mini=B) is connected the correct way around and that the plugs are pushed fully into the sockets.

![](_page_50_Figure_12.jpeg)

- When the camera and computer are exchanging data, the self-timer lamp blinks and the indicator
- lamp blinks alternately green and orange.<br>● "◯⑦每 DSC )" appears on the screen.
- Power save and Auto power off are disabled during USB connection.
- Before replacing the media, always disconnect the camera<br>from the PC using the procedure on P.102.<br>Do not disconnect the USB cable (mini-B) while communication<br>is in progress. If shutting off power supply during communicat

### **Set a computer**

#### **Windows 98/98 SE/Me/2000 Professional/Macintosh**

- The Windows CD=ROM may also be required during installation. In this event, change CD=ROMs as directed by the on=screen **instructions.**
- FinePixViewer automatically starts up.

![](_page_50_Picture_21.jpeg)

=\_Screen for Windows 98 SE

• A removable disk icon appears and you can use your PC to transfer files to and from the camera.

![](_page_50_Picture_24.jpeg)

It the above operations do not occur, you do not have the required software programs or drivers<br>installed on your PC. Complete the required PC setup procedures. Then reconnect the camera to your PC.

#### **Windows XP**

The "Found New Hardware" help message appears in the bottom-right corner of your screen. This message will close when the settings are completed. No action is required.

![](_page_50_Picture_28.jpeg)

@ Specify the settings in the "AutoPlay" dialog box.

 $\blacksquare$  This step is not required for subsequent connections

- When FinePixViewer is included in **the** list **of** actions **to perform**
- Select "Viewing images using FinePixViewer" and then select the "Always do the selecte<br>action" checkbox. (This checkbox may not be shown in some cases.) Click the [OK] button to launch FinePixViewer.
- **When** FinePixViewer is not included in **the** list of actions **to perform** Select "Take no action" and then select the 'Always do the selected action" checkbox. (This

checkbox may not be shown in some cases.)

Click the [OK] button and launch FinePixViewer manually.

@ A new removable disk icon appears in the "My Computer" window.

#### $*$  Regarding the Icons  $*$  -

The next time you connect the camera, the removable disk drive icon and name change to the "FinePix" icon and name.

s":............................................................... i'\*=="""[^\*1=1[ .................*'* .............................. "='....... 1 00 Proceed to '!USING EineP]xVlewer:' on **P, t** 03. 1 01

**Viewing** 

mages

### **6.1 CAMERA CONNECTION**

#### 6.1.4 Disconnecting the camera

![](_page_51_Picture_2.jpeg)

1 Quit all applications (FinePixViewer etc.) that are using the camera.<br>© Check that the indicator lamp is lit green (no<br>data is being exchanged with the computer).

For a DSC connection, proceed to step 2. ! For a PC CAMERA connection, proceed to step 3. .

;;! Even when "Copying" is no longer displayed on the computer, the camera and the computer may still be exchanging data. Always check that the indicator lamp is lit green.

Perform the steps shown below before you turn the camera off. This procedure differs depending on the operating system software (or PC) you are using.

**Windows 98/98** SE

No PC operation is needed.

#### **Windows Me/2000 Professional/XP**

Right-click the removable disk icon in the "My Computer" window and select Eject. This step is only required in Windows Me.

![](_page_51_Picture_12.jpeg)

 $9.96$ 

3:09 PM

Left-click the Eject icon in the taskbar and select "USB Disk".

=\_Screen for Windows Me

- (\_The menu option shown below appears. Click on this option.  $*$  Screen for Windows Me
- \_OThe "Safe To Remove Hardware" message box appears. Click the [OK] button or the close button.

#### **Macintosh**

on **the** camera's screen.

Drag the "Removable drive" icon on the desktop to the Trash. When you drag the icon to the Trash, " $\sqrt{\text{REMIVE OK}}$ " appears

![](_page_51_Picture_19.jpeg)

![](_page_51_Picture_20.jpeg)

 $\overline{0}$  Turn the camera off. @ Unplug the USB cable (mini-B) from the camera.

"画"

Stop USB Disk - Drive(F.)

untitled

### **6.2 USING FinePixViewer**

#### 6.2.1 Mastering FinePixViewer

For all information on FinePixViewer functions, refer to "How to Use FinePixViewer" in the Help menu for details.

### @ **Macintosh** @

**• To read** "How **to Use FinePixViewer"...** You must install Adobe Systems' Acrobat Reader. See P.94 for information on installing Acrobat Reader.

/ \_'\_!For more information on using Acrobat Reader,refer to tile Acrobat Reader "Help" menu.

• **What is explained** in "How to **Use FinePixViewer',..**

"How to Use FinePixViewer" covers a range of topics, including batch processing and ordering prints.

#### • **Example: Looking up slide shows**

\_} Click "How to Use FinePixViewer" in the FinePixViewer Help menu.

② Click "Basic Operation" and then click "Basic Slide Show Operations" in the menu that appears.<br>③ The "Basic Slid Show Operations" information appears. Press the "<<<" key to view the previou page or the ">>>" key to view the next page.

6.2.2 Uninstalling the software

Only perform this operation when you no longer require the installed software or when the software was not installed correctly.

#### **Windows**

- Q}Turn on your PC.
- $@$  Disconnect the camera ( $\blacktriangleright$ P.102).
- $\circ$  Brossmisst the sample  $\alpha$  is the  $\beta$ .
- $@$  Close all files.
- $\circ$  offere all life." window, open the  $\circ$  Open the "My Computer" window, open the "Control Panel", and double-click "Add/Remove Programs". [4dd<del>/Remove 2019]</del><br>Programs = Regiants = Regiants = Regiants = Regiants = Regiants = Regiants = Regiants = Regiants = Regiants = Regiants = Regiants = Regiants = Regiants = Regiants = Regiants = Regiants = Regi

**(6\_**The "Add/Remove Programs Properties" window appears. Select the software to be uninstalled (FinePixViewer or the driver) and then click the [Add/Remove] button.

![](_page_51_Figure_42.jpeg)

H

 $102$   $\blacksquare$   $\blacksquare$   $\blacksquare$  .  $\blacksquare$  .  $\bl$ 

#### **6.2 USING FinePixViewer**

\_)When the confirmation message appears, click the [OK] button. Check your selection carefully since the process cannot be cancelled once you click the [OK] button.

![](_page_52_Picture_2.jpeg)

<sup>(8)</sup> Automatic uninstallation begins. When uninstallation ends, click the [OK] button.

#### **Macintosh**

Only perform this operation when you no longer require the installed software or when the software was not installed<br>correctly.

#### **Mac OS 9.0** to **9.2**

#### • **Uninstalling Mass Storage Driver** and **PC** Camera **Driver**

- ① Check that the camera is not connected to your Macintosh.<br>② Open the "Extensions" folder in the Svstem folder, and then drag all the files that begin with "USBO4CB.\_" to the Trash.
- 
- (③ Restart your Macintosh.<br>④ Select "Empty Trash" in the "Special" menu

#### • **Uninstalling Exif Launcher, FinePixViewer and DP Editor**

- Q)After you have quit Exit Launcher in 'Exit Launcher Settings" in the FinePixViewer "Settings" menu, move the Exit Launcher file from the "Startup Items" folder in the System folder to the Trash. Then select "Empty Trash" in the "Special" menu.
- @ After you have exited FinePixViewer and DP Editor drag the installed FinePixViewer folder to the Trash. Then click "Empty Trash" in the "Special" menu.

#### Mac **OS** X

#### • Uninstalling FinePixViewer

Quit FinePixViewer and DP Editor. Then drag the installed FinePixViewer folder to the Trash and select "Empty Trash" in the "Special" menu.

### **System Expansion Options**

\_'By using the FinePix \$7000 together with other optional FUJIFILM products, your system can be expanded to fill a wide range of uses.

![](_page_52_Figure_19.jpeg)

#### **Accessories Guide**

The accessories (sold separately) can make taking pictures with the FinePix \$7000 even easier. For information on how to attach and use the accessories, refer to the instructions provided with the accessory used.

Visit the FUJIFILM web site for the latest information on camera accessories. http://home.fujifilm.com/products/digital/index.html

![](_page_53_Picture_3.jpeg)

### **Notes on UsingYour Camera Correctly**

> Be sure to read this information in conjunction with "Safety Notes" (>P.118), to ensure that you use your camera correctly.

agai

**Periods**

- Places to Avoid<br>Do not store or use the camera in the following types<br>of locations:<br>● In the rain or in very humid, dirty or dusty places<br>● In direct sunlight or in places subject to extreme<br>temperature rises, such as i
- 
- 
- -
- summer<br>• Extremely cold places<br>• Places subject to strong vibration<br>• Places affected by smoke or steam<br>• Places subject to strong magnetic fields (such as<br>• near motors, transformers or magnets)<br>• in contact with chemical

### • **Notes on Immersion in** Water **or Sand**

The FinePix S7000 is affected by water and sand.<br>When you are at the beach or close to water, ensure<br>that the camera is not exposed to water or sand. Tak<br>care not to place the camera on a wet surface. Wate or sand inside the camera can cause faults that may be irreparable.

### $\blacksquare$  **Notes on Condensation**<br>If the camera is carried suddenl

If the camera is carried suddenly from a cold location<br>into a warm place, water droplets (condensation) man<br>form on the inside of the camera or on the lens. Where<br>this occurs, turn the camera of and wait an hou<br>before usin

#### **Notes on the Power Supply**

#### **Applicable Batteries**

- In the camera, use AA-size alkaline or nickel-metal
- 
- nyame batteries.<br>
Do not use AA-size manganese or nickel-cadmium<br>
(Ni-Cd) batteries in your FinePix S7000 because the<br>
(Ni-Cd) batteries could damage the<br>
camera or cause malfunctions.<br>  $\bullet$  The operating lives of alkaline

#### Notes on the Batteries

- Incorrect use of the batteries could cause them to<br>leak, become hot, ignite or burst. Always observe the<br>precautions given below.<br> $\bullet$  Do not heat the batteries or throw them into a fire.<br> $\bullet$  Do not carry or store batter
- 
- Do not attempt to peel off or cut the battery outer
- − casing.<br>● Do not drop, strike or otherwise subject the batterie to strong impacts.

● Do not use batteries that are leaking, deforme<br>discolored or exhibit any other obvious abnormality<br>● Do not store batteries in very warm or moi

**Picture Card** and wait a short time before using it

**U** When the Camera is Unused for Long

If you do not intend to use the camera for a long period of time, remove the batteries and the media before storing the camera.

■ Cleaning Your Camera<br>
in the same of the search of the length of the search of the season and then general conservative season and then general wine the season and then general wine the camera with a soft of the mysilin

When travelling overseas, do not place your camera in<br>the check-in baggage. Baggage handling at airports<br>may subject baggage to violent shocks, and the<br>camera may be damageis visible.<br>external damage is visible.

• **Using the Camera Overseas**

- locations.
- Keep the batteries out of reach of babies and small children.  $\bullet$  When loading the batteries into the camera, ensure<br>that the battery polarity ( $\oplus$  and  $\ominus$ ) is as indicated or
- the camera.<br>
 Do not use new batteries together with used<br>
batteries. In the case of rechargeable batteries, do<br>
not use charged and discharged batteries together<br>
together.<br>
together.
- 
- If you as ont intensi to use the camera for a long-<br>period of time, remove the batteries from the<br>batteries removed, the time camera is left with the<br>batteries removed, the time and date settings are<br>oleared.)<br>• batterie
- 
- Here, "new batteries" denotes newly purchased unused alkaline batteries or a pair of fully charged AA-size Ni-MH batteries that were charged at the
- Do not attempt to need off or cut the battery outer<br>can, at the battery outer<br>l'olution of drop, attribute, attributes of a 10°C/+50°F or<br>l'olution of the battery. The two otherwise subject the batteries is the two, but they can be used their other than the current. The<br>time for which they can be used shorter smaller. The<br>time for which they can be used shorter smaller. The<br>time for which they can be used shorter smaller.

#### **Notes on the Power Supply**

This is particularly true of alkaline batteries. In cold<br>conditions, put the batteries in your pocket or a<br>similar place to warm then before loading them into<br>the camera. If you use a body warmer to warm the<br>batteries, ens

- 
- 
- $\triangle$  if any liquid at all least from the batteries, why<br>the battery compartment throughly and the<br>load new batteries.<br> $\triangle$  if any battery fluid comes into contact with you<br>hands or clotting, fluid the reas throughly<br>with

#### Notes on using the AA-size Ni-MH batteries correctly

- 
- 

As a power source in digital cameras, AA-sue N-<br>MH batteries are superior to alkaline batteries in<br>several ways, such as allowing more shots to be<br>the taken with the camera. However, care must be taken<br>original performance

Do not use the "Discharging rechargeable batterie<br>function when alkaline batteries are being used.

- 
- 
- 
- 

- be shortend as a result.<br>
Nich between the small deteriorate rapidly if overdischarged (eg. by discharging the batteries in that<br>
shashlight). Use the "Discharging rechargeable batteries" function provided in the camera to
- 

■ Disposing of Batteries<br>When disposing of batteries, do so in accordance with<br>your local waste disposal regulations.

#### **AC Power Adapter**

Always use the AC Power Adapter AC-5VH/AC-5VH<br>with the camera.<br>The use of an AC power adapter other than AC-5VI<br>AC-5VHS could result in damage to your digit

- camera.<br>● This AC power adapter is designed exclusively fo
- 
- indoor use.<br>
In the cometion cord plug securely into the DC<br>
input terminal of the FUJIFILM Digital camera before<br> **Turn of the FUJIFILM Digital camera before**<br> **disconnecting the connection cord from the FUJIFILM Digital**
- 
- 
- e could be dangerous.<br>• Do not use this device in a place with high
- temperature and high humidity. Do not drop or subject this device to strong shocks. This device may emit a humming noise, but this is normal.
- If used near a radio this device may cause static, so play the radio in a distant place.

Procedure for discharging rechargeable Ni-MH batteries

**The** "Discharging **rechargeable batteries"** function **can only be used with Ni-MH batteries.**

The "Discharging rechargeable batteries" function should not be used with<br>alkaline batteries as it will completely drain the battery charge.

Use the "Discharging rechargeable batteries" function in the following situations:

• When the batteries can only be used for a short time after being charged norma<br>• When the batteries have not been used for a long period<br>• When you purchase new Ni-MH batteries

Do not use the 'Discharging rechargeable batteries" function while using the AC power adapter. In these situations, the Ni-MH batteries will not be discharged due to the external power supply.

menu.

![](_page_54_Picture_37.jpeg)

**DESCRIPTION** 

**Factor** 

(VERI)

**DISCU** 

 $\blacksquare$ 

2

 $\circledcirc$ 

2

 $^\circledR$ 

\_Do not use the procedure for discharging rechargeabie batteries with alkaline batterie

@Set the Mode dial to "SET" to display the SET-UP

Press "&" or "T" to select "DISCHARGE". @Press "1\_.".

 $\oplus$  Set Power switch to " $\Box$ "

![](_page_54_Picture_40.jpeg)

① Press "◀" or "▶" to select "OK'<br>② Press the "MENU/OK" button. The screen changes and discharging begins. When the battery level indicator blinks red and discharging ends, the camera turns off.

**;t** To cancel discharging, press the "BACK" button.

### **Notes on the Media (xD-Picture Card<sup>TM</sup> and Microdrives) Warning Displays Pine table below lists the warnings that are displayed on the screen.**

- **E Timage Memory Card is a new image recording media (xD-Picture Card)** developed of or digital cameras. The Image Memory Card consists of a cameras. The Image Memory (NAND-type flash memory) is to record digital image dat
	-
- 

#### **•** Microdrives

Microdirves are compact, lightweight hard disk drives<br>that conform to the CF+ Type II standard. Due to their<br>ample capacity for large image data files and their low<br>per-megabyte recording cost, Microdrives provide a<br>more e

- 
- **Protecting Your Data**<br> **e Data may be lost or destroyed in the following situations. Please note that FUJIFILM assumes no<br>
responsibility for data that is lost or destroyed.<br>
1. Removal of the memory card is being accesse**
- 
- 

- General Notes on Handling Media (all types)<br>● When inserting the media into the camera, hold the<br>- media straight as you push it in.<br>● Never remove the media or turn the camera of
- during data recording or erasing (media formatting) as this could result in damage to the media. Data storage media are precision electronic devices. Do not bend, drop or otherwise subject the media to
- 
- strong force or shocks. oDo not use or store these media in environments likely to be affected by strong static electricity or
- electrical noise. oDo not use or store media in locations subject to high temperatures and humidity or in environments where they are exposed to corrosive substanc

- **ENOTE SOFT HANDIMITY SUPPLICUTE CARD**<br> **ENEXE SOFT HANDIMITY SUPPLICUTE CARD CONSIDENT ON THE CARD ON THE CARD ON THE AND IN that they are kept in a location out of the reach of small children to prevent a card being acci**
- 
- 
- 
- 
- 110
- The memory card can be used reliably for a long-<br>period of time, but will eventually lose its ability to<br>store and play back image data. At this point<br>replace with a new memory card.<br>• The use of **xD-Picture Cards** is re
- 
- are used.<br>The xD-Picture Card may feel warm when it is<br>removed from the camera after extended periods of<br>picture taking or image viewing. This is normal and<br>does not indicate a fault.<br>Does not diffix labels to the xD-Pictu
- 
- **Notes on using** Microdrive
- 
- 
- 
- Do not use hard-pointed pens such as stallpoin<br>• Do not use hard-pointed pens to write on the Microdrive label.<br>• Do not peel of the Microdrive label.<br>• Do not stick additional labels onto a Microdrive.<br>• When carrying o
- eDo not use Microdrive in CF+ Type **]]** slots that do
- not have an eject function.<br>• Take care when handling Microdrive that have been<br>used for long periods as they may become hot.<br>• Do not place Microdrives close to strong magnetic<br>fields.
- 
- Keep Microdrive dry.<br>● Do not apply strong pressure to the Microdr cove

### • **Notes on Using media with a PC**

- If you intend to take photos using a media that has been used on a PC, format the media on your camera. oWhen you format a media in the camera and then
- shoot and record images, a directory (folder) is automatically created. Image data is then recorded
- In this directory.<br>• Do not change or delete the directory (folder) names<br>• or file names on the media from your PC as this will<br>• make it impossible to use the media in your camera.<br>• Always use the camera to erase image
- 
- media. To edit image data, copy the image data to the PC's hard disk and then edit the copied data. Do not copy files other than those that will be used
- by the camera.

#### • **Specifications Type**

Memory type Conditions for use

Dimensions

![](_page_55_Picture_3197.jpeg)

![](_page_55_Picture_3198.jpeg)

![](_page_56_Picture_1764.jpeg)

### **Warning Displays Troubleshooting Troubleshooting Supply out think the camera is faulty**, check the following once more.

![](_page_56_Picture_1765.jpeg)

**Troubleshooting if**  $\mathbf{y}$  **if** you think the camera is faulty, check the following once more. **Specifications** 

![](_page_57_Picture_2162.jpeg)

![](_page_57_Picture_2163.jpeg)

![](_page_57_Picture_2164.jpeg)

![](_page_58_Picture_3011.jpeg)

#### **•** Standard number of frames per **Media**

![](_page_58_Picture_3012.jpeg)

#### • **Standard recording Times** for **Media**

116

![](_page_58_Picture_3013.jpeg)

The number of available frames, recording time or file size varies slightly depending on the subjects photographed. Note<br>also that the difference between standard number of frames and the actual number of frames is greater also that the diffi<br>higher capacities

### **Specifications Explanation of Terms**

**AF/AE Lock:** On the FinePix \$7000, pressing the Shutter button down half way locks the focus and exposure settings (AF and AE lock). If you want to focus on a subject that is not centered in the frame or change the picture composition after the exposure is set<br>you can obtain good results by changing the composition after the AF and AE settings are locked.

Auto power save function:<br>If the camera is not used in any way for 30 seconds, this function turns features such as the LCD monitor off (Sleep mode) to<br>prevent battery depletion and the waste of power when the AC power ada this camera.<br>● The Auto power off function does not operate in PC mode, during automatic playback, or if it is disabled during setup

**Deactivated batteries:**<br>Leaving an Ni-MH battery unused in storage for a long period may cause a rise in the level of substances that inhibit current<br>Ilow inside the battery and result in a dormant battery. A battery in t

**DPOF:**<br>Digital Print Order Format<br>Which of the firmat used for recording information on a storage media (image memory card, etc.) that allows you to specif<br>which of the frames shot using a digital camera are to be printed EV:

A number that denotes Exposure Value. The EV is determined by the brightness of the subject and sensitivity (speed) of the<br>film or CCD. The number is larger for bright subjects and smaller for dark subjects. As the brightn

speed. When the amount of light striking the CCD doubles, the EV increases by 1. Likewise, when the light is halved, the EV decreases by 1.

Frame rate (fps):<br>The frame rate refers to the number of images (frames) that are photographed or played back per second. For example<br>when 10 frames are continuously photographed in a 1-second interval, the frame rate is e

**JPEG:**<br>Joint Photographics Experts Group<br>A file format used for compressing and saving color images. The higher the compression rate, the greater the loss of quality<br>In the decompressed (restored) image.<br>**Memory effect:**<br>

**Memory effect:**<br>If an Ni-MH battery is repeatedly charged without first being fully discharged, its performance may drop below its original<br>level. This is referred to as the "memory effect".

**Motion JPEG:**<br>A type of AVI (Audio Video Interleave) file format that handles images and sound as a single file. Images in the file are<br>recorded in JPEG format. Motion JPEG can be played back by QuickTime 3.0 or later. PC Card:

A generic term for cards that meet the PC Card Standard.

**PC Card Standard:**<br>A standard for PC cards determined by the PCMCI*I* 

**PCMCIA:** Personal Computer Memory Card International Association (US).

Smear:

A phenomenon specific to CCDs whereby white streaks appear on the image when there is a very strong light source, such as the sun or reflected sunlight, in the photography screen.

WAVE:<br>A standard format used on Windows systems for saving audio data. WAVE files have the ".WAV" file extension and the data<br>can be saved in either compressed or uncompressed format. Uncompressed recording is used on this

Windows : MediaPlayer<br>Macintosh: QuickTime Player<br>BuickTime 3.0 or later #

White Balance:<br>Whatever the kind of the light, the human eye adapts to it so that a white object still looks white. On the other hand, devices<br>such as digital cameras see a white subject as white by first adjusting the col

#### **Exit** Print

Exit Print Format is a newly revised digital camera file format that contains a variety of shooting **inforraation** for optimal  $p$ rinting.  $117$ 

#### **Safety Notes**

- **•** To ensure that you use your FinePix \$7000 camera correctly, read these Safety Notes and your Owner's Manual carefully beforehand. **gArter** reading these Safety Notes, store them in a
- safe place.

#### [ **About the Icons ]**

The icons shown below are used in this document to indicate the severity of the injury or damage that can result if the information indicated by the icon is ignored and the product is used incorrectly as a result.

![](_page_59_Picture_5.jpeg)

The icons shown below are used to indicate the nature of the information which is to be observed. Triangular icons notify the user of

![](_page_59_Picture_7.jpeg)

 $\bigcup$  user that the action indicated is prohibited in the user that the action indicated is prohibited **O** Filled notify the user of an action that must be performed ("Required").

Circular icons with a diagonal bar notify the

![](_page_59_Picture_2431.jpeg)

![](_page_59_Figure_10.jpeg)

![](_page_60_Picture_0.jpeg)

### **FUJI PHOTO FILM CO,, LTD,**

26-30, Nishiazabu 2-chome, Minato-ku, Tokyo 106-8620, Japan http://home.fujifilm.com/products/digital/

Printed in Japan

Printed on recycled paper.

FGS-305108-FG